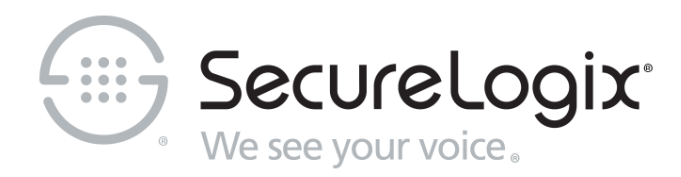

# ETM® (Enterprise Telephony Management) System

v11.0

# Voice Intrusion Prevention System (IPS) User Guide

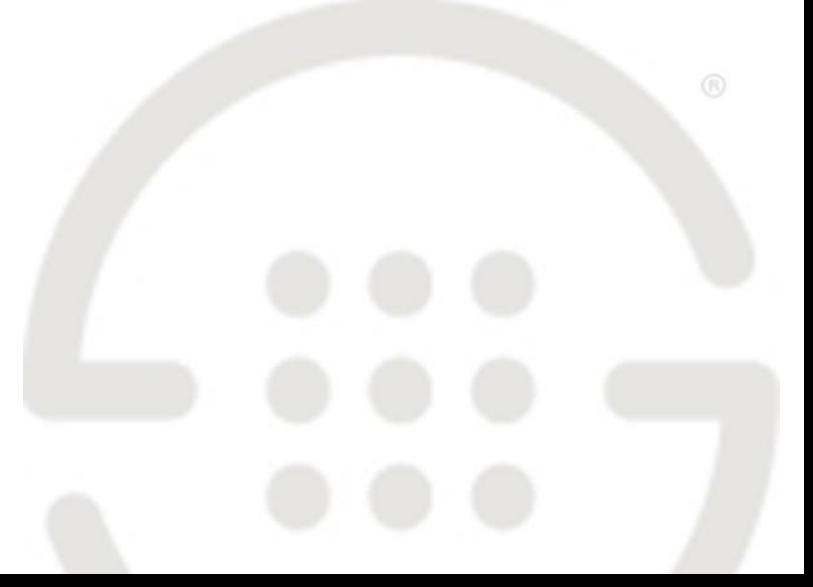

DOC-IPS-110-04302024

### **About SecureLogix**

For over 20 years, SecureLogix has profiled, tracked, and defended customers against the schemes and threats plaguing unified communications networks. We've developed patented technology and assembled the most skilled team in the industry to monitor and protect some of the world's largest and most complex contact centers and voice networks.

We're not the largest IT vendor; we're the one with the start-up agility and decades of unrivaled enterprise experience. The one that is there when you need us, with superhero level support.

For more information about SecureLogix and its products and services, visit us on the Web at *[https://www.securelogix.com](https://www.securelogix.com/)*.

#### **Corporate Headquarters:**

SecureLogix Corporation 13750 San Pedro, Suite 820 San Antonio, Texas 78232 Telephone: 210-402-9669 (non-sales) Fax: 210-402-6996 Email: *info@securelogix.com* Website: *http://www.securelogix.com* **Sales:** Telephone: 1-800-817-4837 (North America) Email: *sales@securelogix.com*

#### **Customer Support:**

Telephone: 1-877-SLC-4HELP Email: *support@securelogix.com* Web Page: *https://support.securelogix.com* **Training:** Telephone: 210-402-9669 Email: *training@securelogix.com* Web Page: *https://training.securelogix.com* **Documentation:**

Email: *docs@securelogix.com* Web Page: *https://support.securelogix.com*

#### **IMPORTANT NOTICE:**

This manual, as well as the software and/or Products described in it, is furnished under license with SecureLogix Corporation ("SecureLogix") and may be used only in accordance with the terms of such license.

Except as permitted by such license, no part of this publication may be reproduced, stored in a retrieval system, or transmitted, in any form or by any means, electronic, mechanical, recording, or otherwise, without prior written permission of SecureLogix.

The content of this manual is subject to change without notice. SecureLogix assumes no responsibility or liability for any errors or inaccuracies that may be contained herein or to correct the same.

ETM, We See Your Voice, SecureLogix, SecureLogix Corporation, and the SecureLogix Emblem are registered trademarks and registered service marks of SecureLogix Corporation in the U.S.A. and other countries. PolicyGuru is a registered trademark of SecureLogix Corporation in the U.S.A. Orchestra One, Call Secure, Call Defense, Contact, Reputation Defense, TrueCall, and VOX are trademarks or trademarks and service marks of SecureLogix Corporation in the U.S.A. All other trademarks mentioned herein are believed to be trademarks of their respective owners.

© Copyright 1999-2024 SecureLogix Corporation. All Rights Reserved.

SecureLogix technologies are protected by one or more of the following patents: US 11,349,987 B2, US 11,356,551 B2, and US 11,647,114 B2.

ETM is used herein as shorthand notation to refer to the  $ETM^@$  System.

This product includes:

Data Encryption Standard software developed by Eric Young (eay@mincom.oz.au), © Copyright 1995 Eric Young. All Rights Reserved. (see DESLicense.txt on ETM software media)

Style Report software owned and licensed exclusively by InetSoft Technology Corp. © Copyright 1996-2000 InetSoft Technology Corp. All Rights Reserved.

Software developed by The Apache Software Foundation (http://www.apache.org/) © Copyright 2000 The Apache Software Foundation. All Rights Reserved. (See ApacheLicense.txt on ETM software media.)

Linux kernel software developed by Linus Torvalds and others; and Busy Box software developed by Bruce Perens and others. Distributed pursuant to the General Public License (GPL). See the Open Source Code directory on the ETM software media for related copyrights, licenses, and source code.

GNU C Library software; Distributed pursuant to the Library General Public License (LGPL). See the Open Source Code directory on the ETM software media for related copyrights, licenses, and source code.

# **Technical Support for Your ETM® System**

1-877-SLC-4HELP support@securelogix.com (1-877-752-4435) *https://support.securelogix.com*

**SecureLogix Corporation offers telephone, email, and web-based support. For details on warranty information and support contracts, see our web site at**

*https://support.securelogix.com*

# **Contents**

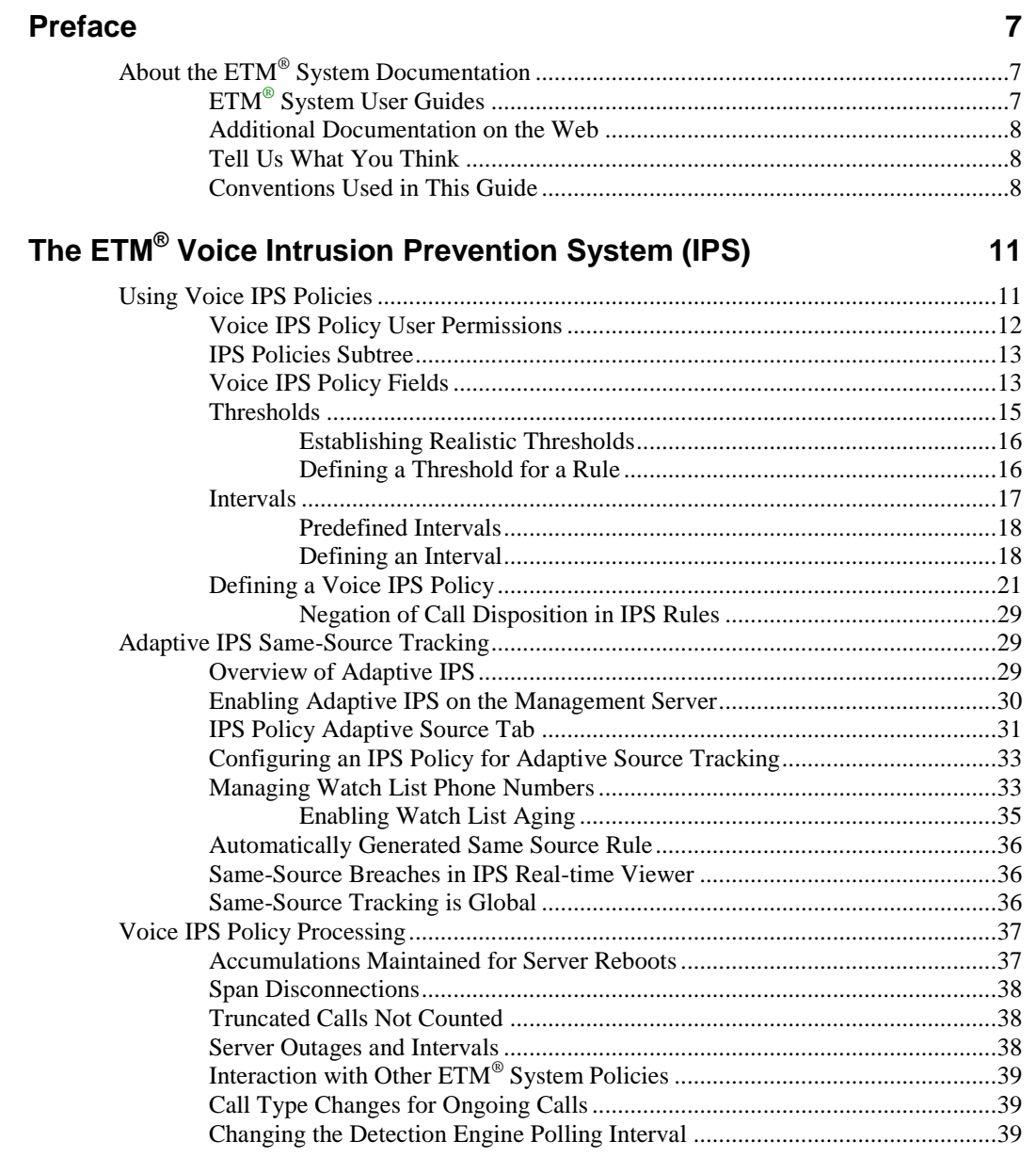

Contents • 5

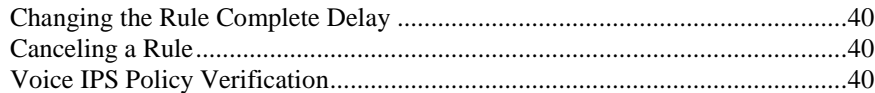

# **Managing IPS Policies 43**

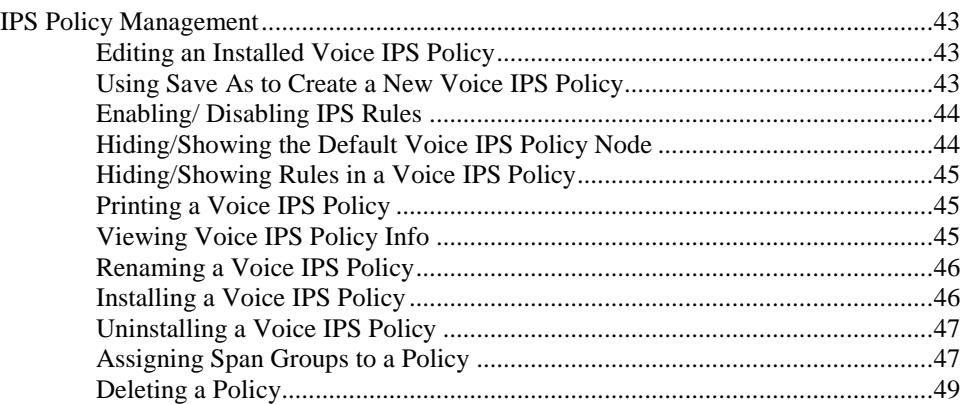

# **Monitoring Results 51**

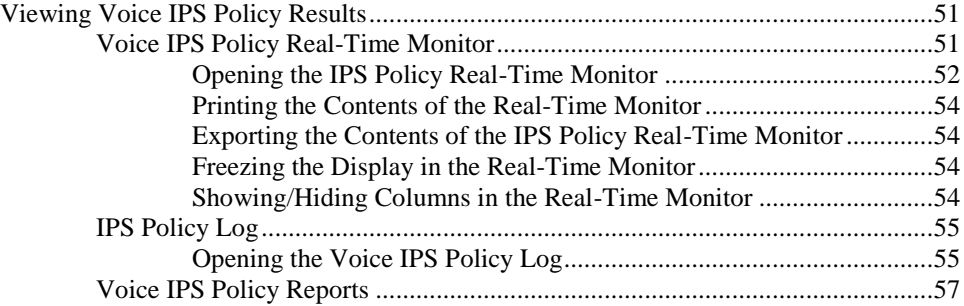

# **Rules for Specific Scenarios 59**

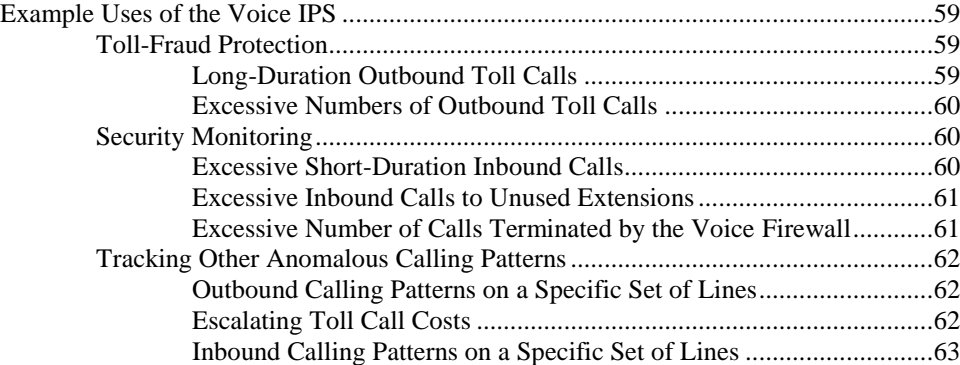

# **Index 65**

# **Preface**

# **About the ETM® System Documentation**

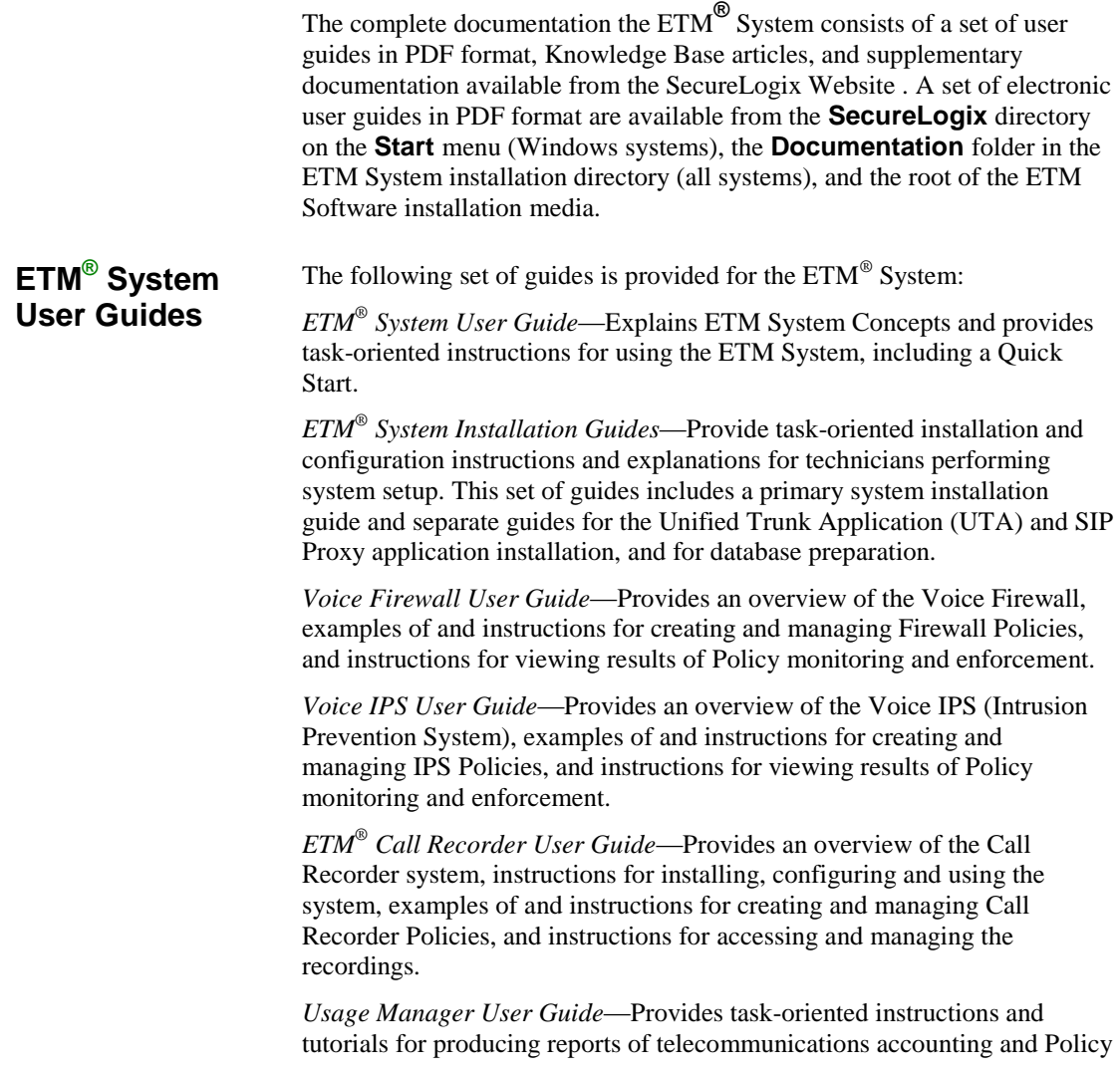

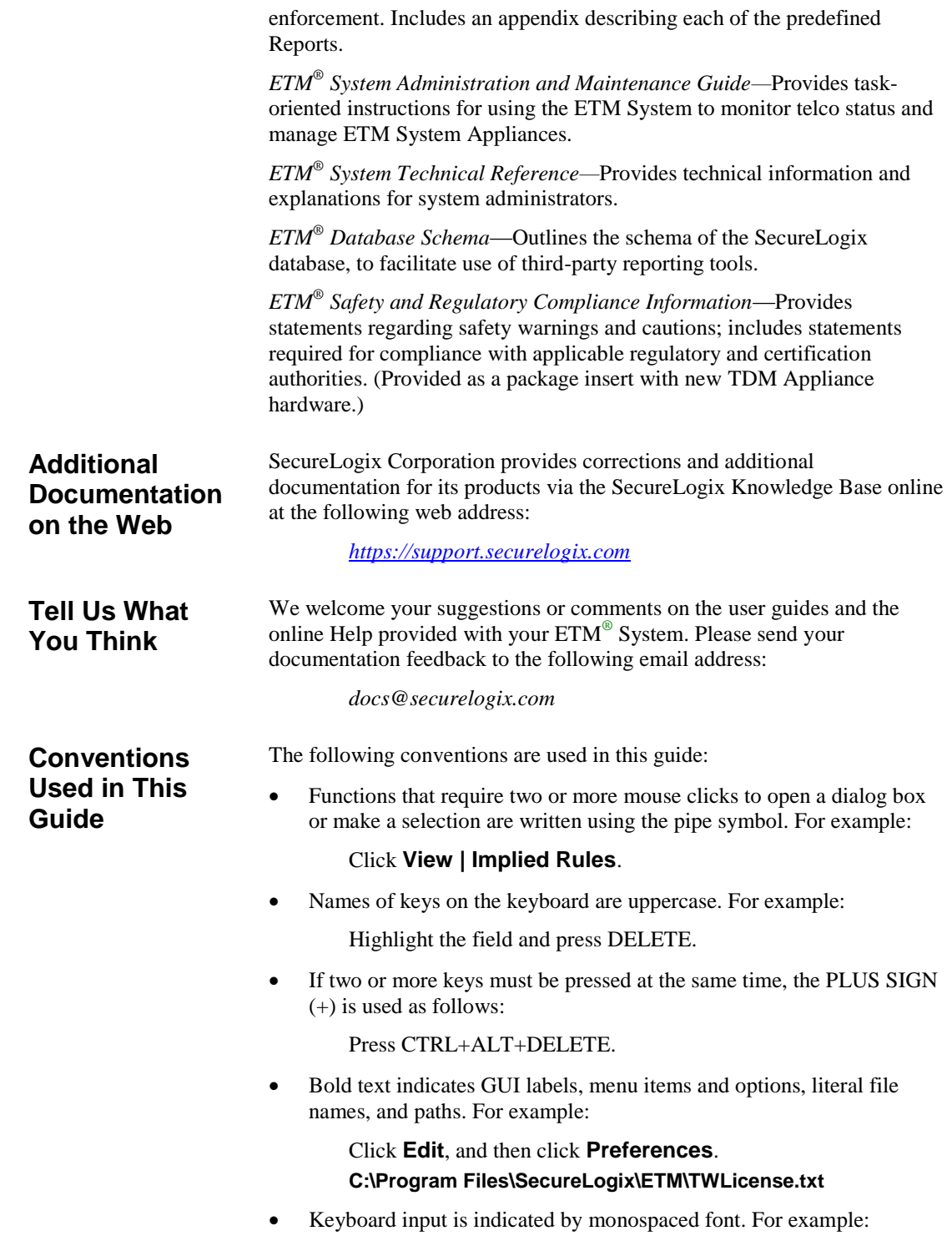

In the **Name** box, type: My report tutorial

- Italics indicate web addresses and names of publications.
- ETM System components and features are capitalized.

# **The ETM® Voice Intrusion Prevention System (IPS)**

# **Using Voice IPS Policies**

ETM® Voice Intrusion Prevention System (IPS) Policies enable you to use rule-based Policies to manage usage of your telecom resources and protect your network against potential intrusion attempts, based on calling pattern *Thresholds* over a specified *Interval*. Thresholds can be based on accumulated cost, count, or duration of calls that match the other criteria in the Rule. For each Voice IPS Policy Rule, you prescribe one or more Thresholds and dictate an action to occur when these Thresholds are breached: *allow* the call that breached the Rule, *allow the calls that breached the Rule but prevent future calls* that match the Rule, or *terminate ongoing matching calls and prevent future calls* that match the Rule. By default, a Rule is *breached* when the accumulated value(s) is/are greater than or equal to  $\geq$  the specified Threshold(s). If you prefer, you can change this to less than **<**.

Note that IPS Policies do not manage individual calls; rather, they manage *accumulations over time* of duration, cost, or count. For example:

- You may want to be notified when the total cost of International calls during the week exceeds a certain Threshold. You can write a Rule that will send you an email notification if this cost Threshold is exceeded so you can evaluate the reason for it.
- Perhaps a certain number of International calls during business hours is common for your business; however, an excessive number of calls to certain regions or after hours international calls to any locale may indicate toll fraud. You can write Rules to track International calling patterns based on destination or Service Type and prevent future calls above that set Threshold, thereby limiting your financial exposure to toll fraud.

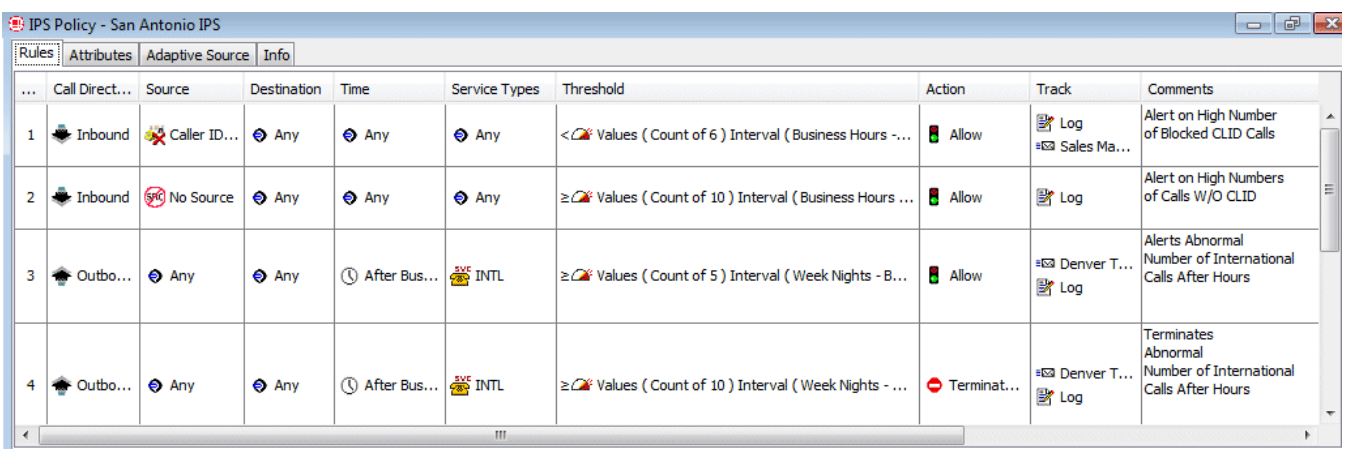

The illustration below is an example of a Voice IPS Policy.

The IPS Policy **Real-Time Monitor** allows you to monitor accumulations and be aware when Thresholds are likely to be breached or have been breached.

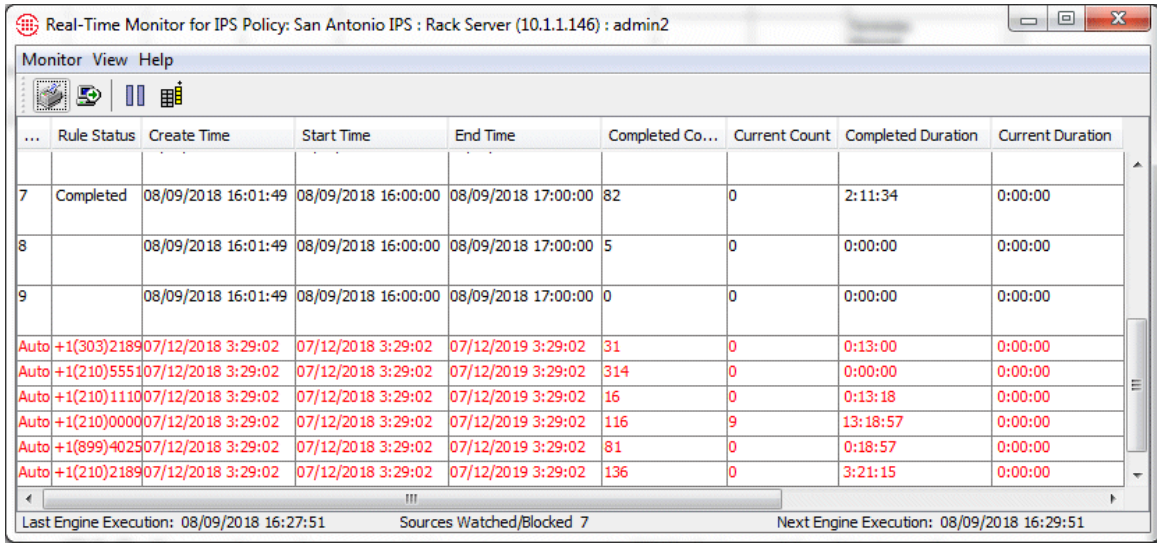

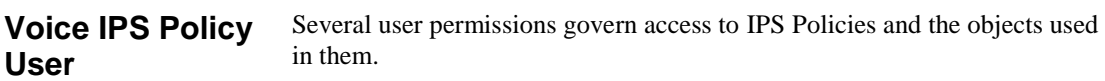

edit IPS Policies or the objects used in them.

**Permissions**

**User** 

- Since Policies are managed from within the Performance Manager, you must have **Access Performance Manager** permission to view or
- The ability to edit objects used in Policies (Intervals, Tracks, Contacts, Billing Plans, Service Types, Times, Durations, and Span Groups) is governed by the **Access Policy Features** user permission, which

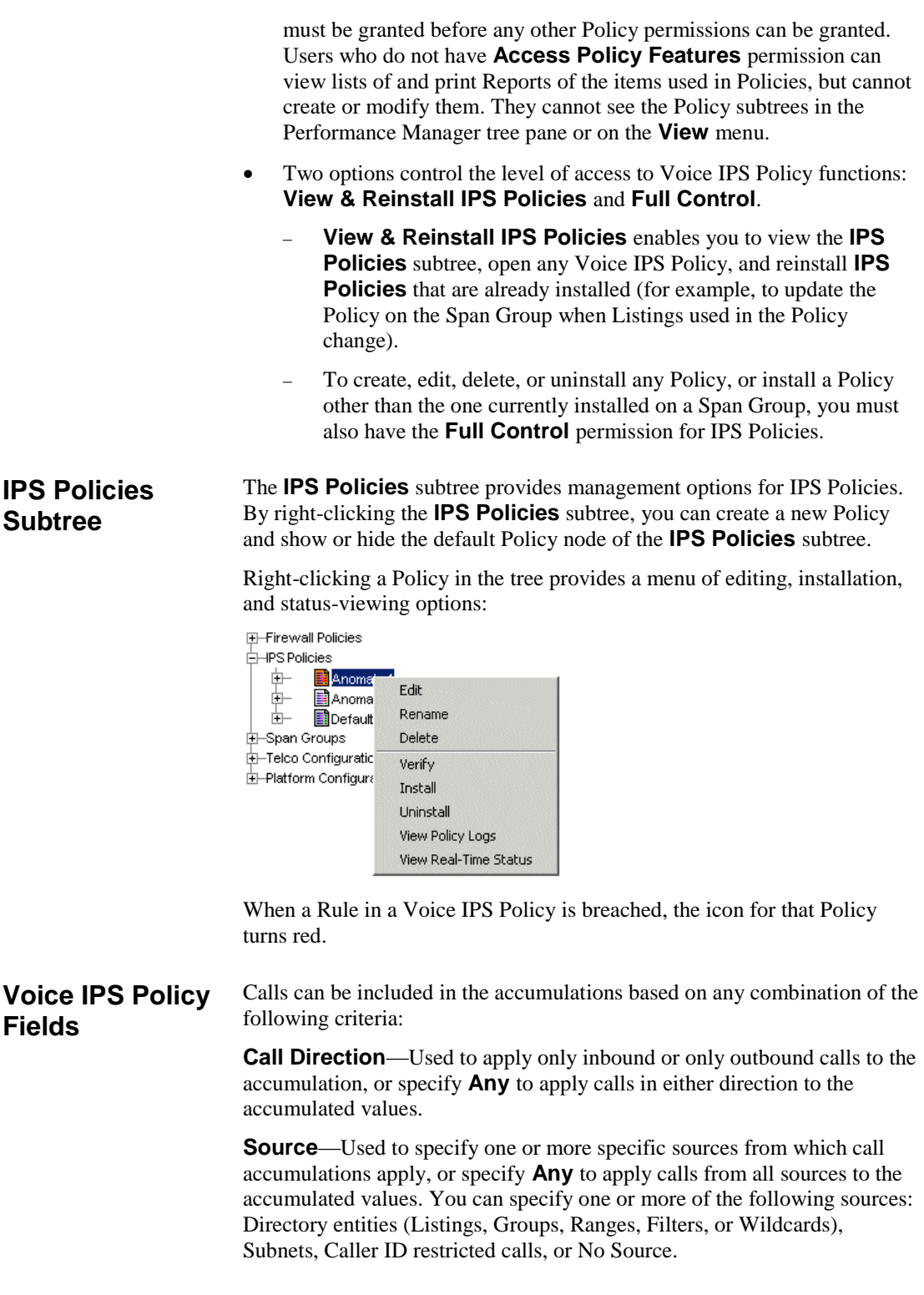

**Destination**—Specify one or more specific destinations to which call accumulations apply, or specify **Any** to apply calls to all destinations to the accumulated values. You can specify one or more of the following destinations: Directory entities (Listings, Groups, Ranges, Filters, or Wildcards) or Subnets.

**Call Type**—Used to apply only calls of one or more types to the accumulated values, or specify **Any** to include calls of any type in the accumulated values. You can specify one or more of the following: Busy, Data Call, Fax, Modem Energy, Modem, STU, Unanswered, Undetermined, Video, or Voice. For example, to be notified when the count of modem calls terminated by the Voice Firewall exceeds a set Threshold, you specify **Modem** in the **Call Type** field and **Terminated by Firewall** in the **Disposition** field, and then set the count Threshold in the **Threshold** field to the limit you want.

**Time**—Used to limit the time when calls are to be applied to the accumulation, or specify **Any** to apply calls at any time to which the specified Interval applies. You can also negate the **Time** field so that only calls at times other than those specified are counted. For example, suppose you want to use an Interval of 8 AM to 5 PM, but you do not want the calls during the lunch hour to count against the Threshold. Apply that Interval in the **Threshold** field, define a time object for 12–1pm and place it in the **Time** field, and then negate the **Time** field.

**Service Types**—Used to specify one or more Service Types or Service Type Groups to track (e.g., local, long distance, international). **Any**  includes all Service Types. You can also negate the **Service Type** field, which means that only Service Types other than those specified are counted. For example, if you want to track all non-local calls, you can place a Service Type containing **LOC** in the field, and then negate the field.

**Disposition**—Used to track accumulations of terminated calls according to terminator (Firewall, User, IPS). For example, you may want to track how many modem calls your Voice Firewall Policy is terminating and be alerted if the count exceeds a specified value in a given period of time. **Any**  means all calls, whether terminated or not.

**Call Duration**—Used to specify that only calls greater than or equal to **≥** or less than **<** a given length are to be counted toward the accumulation. For example, you may want to establish a count Threshold for long-duration calls that may be associated with toll fraud or short duration calls that may indicate war dialing. You would specify a Duration in the **Call Duration** field and then specify the count in the **Threshold** field. Note that you cannot terminate calls based on a less-than duration, since it cannot be determined whether the call is less than a given duration until the call ends.

**Attributes**— Used to track patterns of midcall DTMF digits or lack of expected midcall DTMF digits.

**Threshold**—Defines the time Interval over which values are accumulated and the values and units against which the accumulations (count, cost, or

**Note**: See "Call Types Detected by the ETM System" in the *ETM® System User Guide* for a description of each call type. Some call types only apply to certain types of Spans.

duration) are measured. You must define this field before the Policy can be installed. You must select an Interval and specify at least one value/unit.

By default, the Rule is breached when the accumulated value(s) is/are greater than or equal to  $\geq$  the specified Threshold(s). If you prefer, you can change this to less than **<**.

For example, if you expect your outbound marketing team to make a certain number of calls in a week, you can define a Rule to notify you if the total count is less than the defined quota. Note that you cannot terminate calls based on a less-than Threshold, since it cannot be determined whether the cumulative value is less than the Threshold until the Interval ends.

**Action**—Determines what happens to calls when the Threshold is breached:

- **Allow**—Allow calls that match the Rule when the Rule is breached.
- **Terminate future**—Allow active calls that match the Rule when the Rule is breached, but terminate subsequent matching calls for the duration of the Interval. (*Not valid with less- than duration or Thresholds, or with a Disposition other than Any*.) Note that termination does not begin until the next time the polling engine runs.
- **Terminate current and future**—Terminate active calls that match the Rule when it is breached, and prevent subsequent calls that match during the remainder of the Interval. (*Not valid with less-than duration or Thresholds, or with a Disposition other than Any*.)

**Track**—Used to specify one or more tracks (email, SNMP, Syslog, realtime alert) that are to occur if the Rule is breached. All Rules are logged in the **Voice IPS Policy Log** after each Interval ends.

**Comment**—An optional field for providing information regarding the intent of the Rule. In IPS Policies, it is strongly recommended that you use the **Comment** field, because it is invaluable in report generation.

Thresholds provide the contiguous time Interval during which Voice IPS Policy accumulations are to be monitored and the values and units against which the accumulations (count, duration, or cost) are measured. When you add a Rule to a Voice IPS Policy, the Threshold field is uninitialized. You must initialize the Threshold before the Policy passes verification. If you specify more than one value/unit pair, the Rule fires when the first Threshold is exceeded and does not track subsequent breaches of other Thresholds. **Thresholds**

### *Establishing Realistic Thresholds*

To determine appropriate Thresholds for Rules, it is recommended that you run a series of baseline Reports in the Usage Manager to establish normal operating Thresholds for the type of call patterns to be monitored. Several default Reports are provided as examples that you can tailor for your enterprise. See ["Voice IPS Policy Reports"](#page-58-0) on page 57 for more information.

For example, if you want to base a Rule on the count of a specific category of call for a given time period, such as outbound International calls during business hours, you can run a Report to provide the minimum, maximum, and average call counts by business hours for that category of call. Similarly, you can run billing Reports to establish the normal cost of various categories of calls during various times, such as after hours and weekends, or the typical aggregate duration of a class of call, such as outbound International calls.

### *Defining a Threshold for a Rule*

#### **To define a Threshold**

1. In a Voice IPS Policy, right-click in the **Threshold** field, and then click **Edit**. The **Threshold Properties** dialog box appears.

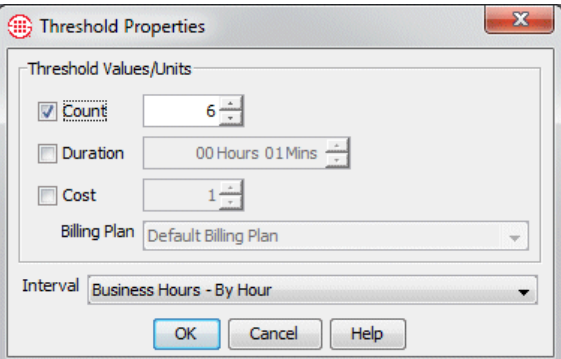

2. In the **Threshold Values/Units** area, select one of the following units and assign values to the selected units:

**Count**—The number of calls. Valid values are 1–999,999.

**Duration**—Call length. Valid values are 1 minute–999,999 hours.

**Cost**—A whole dollar amount of the accumulated cost allowed during the Interval. In the **Billing Plan** box, click the down arrow and select the Billing Plan to be used to calculate the cost. See "Billing Plans" in *ETM® System User Guide* for instructions for defining billing plans.

**IMPORTANT** While you can specify more than one Threshold criterion, but the Rule fires only when the first Threshold is breached. It fires only once in an Interval. You should create separate Rules for different threshold criteria instead.

#### **IMPORTANT** While you can specify more

than one Threshold criterion, but the Rule fires only when the first Threshold is breached. It fires only once in an Interval.

- 3. In the **Interval** field, click the down arrow, and then click the time Interval to use for this Rule. Intervals can be a maximum of 1 week. See ["Intervals"](#page-18-0) on page 17 for a discussion of Intervals and instructions for defining them.
- 4. Click **OK**. The Threshold is added to the Rule.
- 5. By default, the Rule is breached when the accumulated value(s) is/are greater than or equal to  $\geq$  the specified Threshold(s). If you prefer, you can change this to less than **<**.
	- To change the setting to less than, right-click in the **Threshold**  field, and then click **<**.

<span id="page-18-0"></span>*Intervals* are used in IPS Policies to define a contiguous range of time over which a Voice IPS Threshold is monitored. The maximum period an Interval can cover is one week. Two types of Intervals are available: *week* or *day*. You can also divide each week or day Interval by hour, into hour subintervals. **Intervals**

> **Week Interval**—A Week Interval can be any subset of a week and cannot exceed one week in duration. The time range must be contiguous and can be specified to the minute. For example:

*Calendar week*: Starts Sunday at 00:00 and ends Saturday at 24:00.

*Workweek*: Starts Monday at 00:00 and ends Friday at 24:00.

*Weekend*: Starts Friday at 19:00 and ends Monday at 08:00.

*Long Saturday*: Starts Friday at 19:00 and ends Saturday 24:00.

 **Day Interval**—A day Interval can be any subset of the days of the week and can be specified to the minute. The days selected do not have to be contiguous, but the hours within each day must be contiguous and the same hours apply each day. For example:

*Workdays*: 8:00 to 17:00 Monday through Friday.

*Workday Lunchtime*: 11:45 to 1:15 Monday through Friday.

*Mon, Weds, and Fri mornings*: 08:00 to 12:00 Monday, Wednesday, and Friday.

*Tues/Thurs afternoons:* 12:00 to 17:00 Tuesday and Thursday.

- **Subintervals—Daily and Weekly Intervals can be divided into Hourly or 15-Minute Subintervals:**
	- **Hourly subinterval**—Day and Week Intervals can be divided into Hourly Subintervals. An Hourly Subinterval must start at the top of an hour and last the full hour. For example:

*Weekend hours:* Each one-hour period from Friday at 17:00 to Monday at 08:00. (Uses either a Day or Week Interval.)

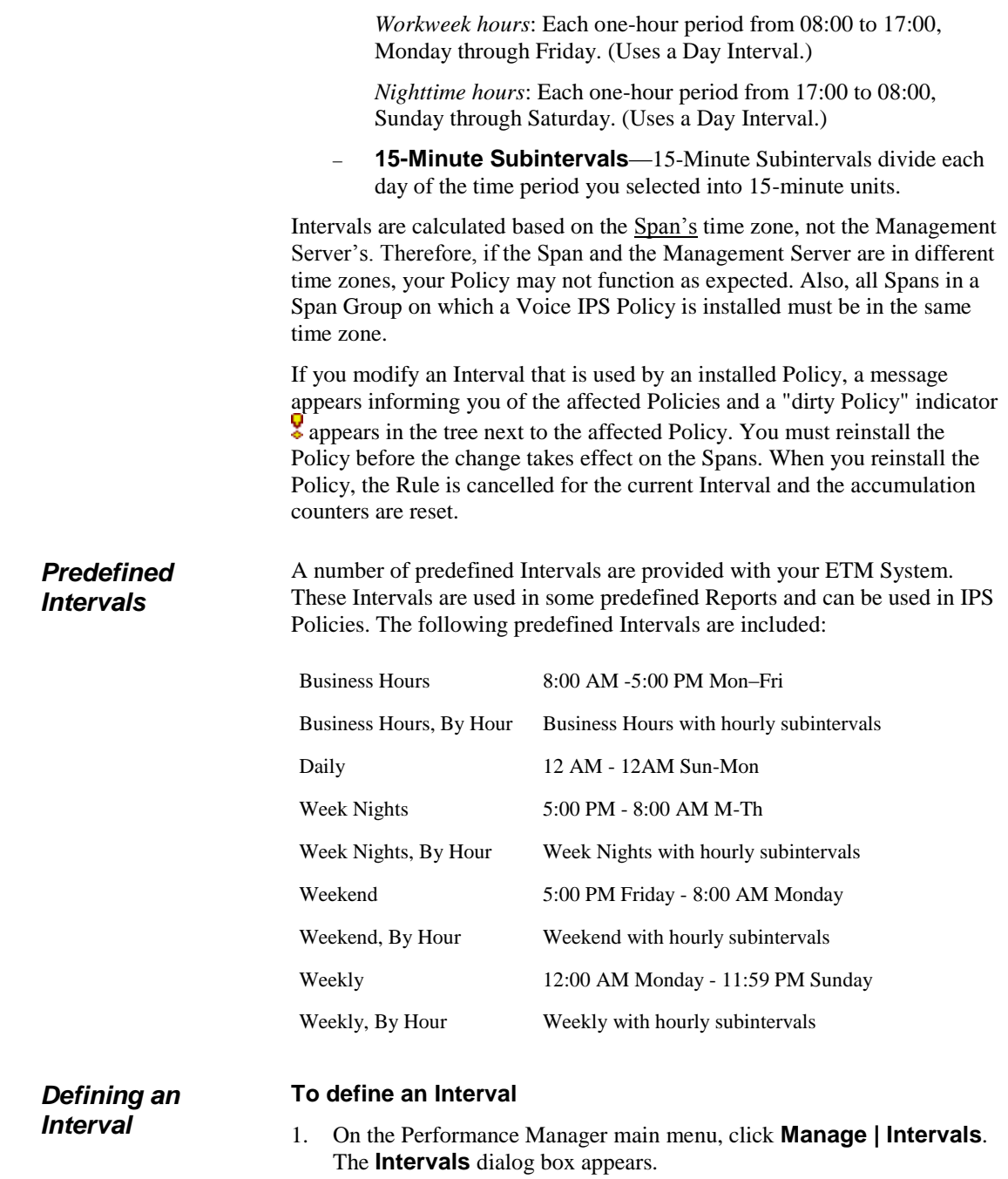

18 • The ETM® Voice Intrusion Prevention System (IPS)

**Note**: See the *ETM® System User Guide* for more details about defining Intervals.

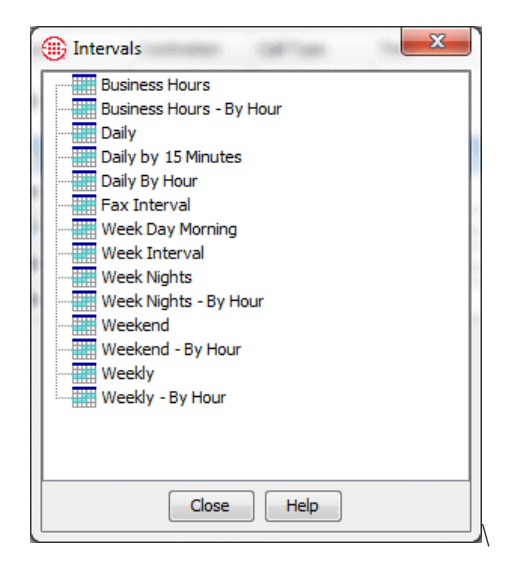

2. Right-click in the white area of the dialog box, and then click **New Interval**. The **Interval Properties** dialog box appears.

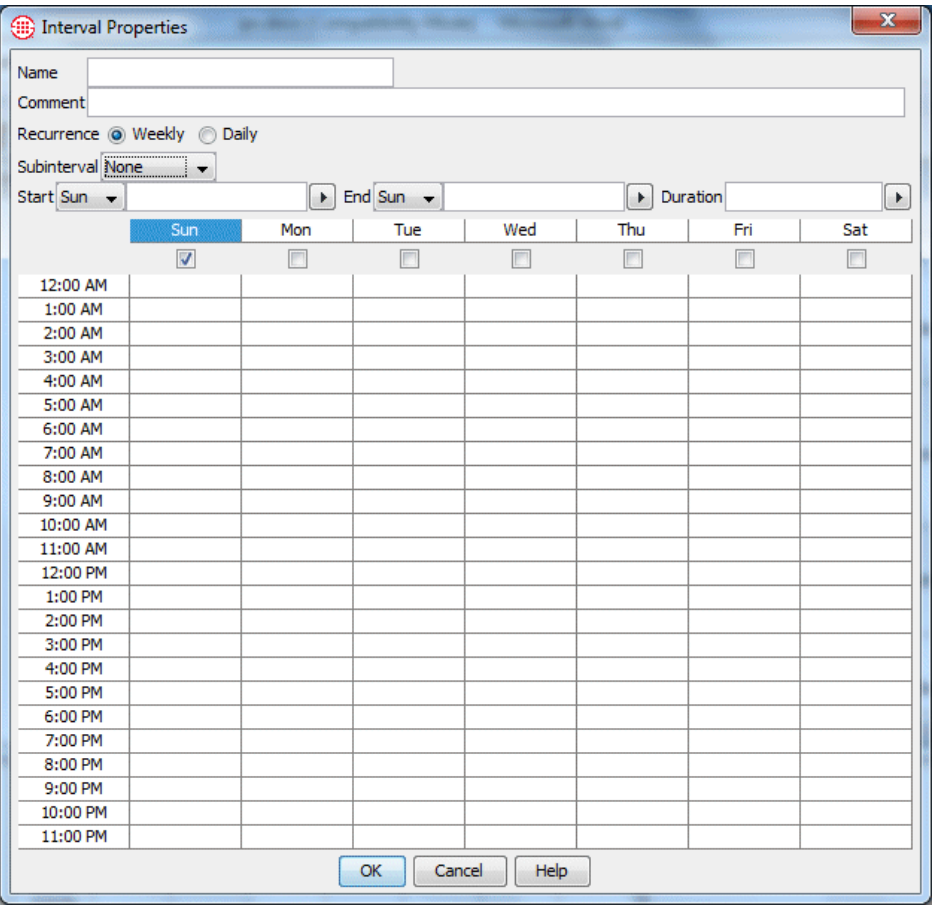

- 3. In the **Name** box, type a unique identifier for this Interval.
- 4. Optionally, in the **Comment** box, type a comment to provide information about the Interval. Comments are for user convenience and are not used by the ETM System.
- 5. Do one of the following, according to the type of Interval you are defining:

**Week Interval**—The time in a week Interval must be contiguous and can be specified to the minute.

- a. In the **Recurrence** area, select **Weekly**.
- b. Select the duration of the Interval in one of the following ways:
	- In the **Start** and **End** boxes, select the day of the week and the time of day on which the Interval is to start and end. The graphic area and the **Duration** box automatically update to match the selected days and times.
	- Select the checkbox below the day of the week on which the Interval is to start, and then type or select the duration in the **Duration** box. The graphic, **Start**, and **End** boxes automatically update to reflect the selection.
	- In the graphic area, click in the cell for the time and day at which the Interval is to start, and then hold down the left mouse button and drag your cursor to the cell representing the hour and day at which the Interval is to end. The **Start**, **End**, and **Duration** boxes update to reflect the selection.
- c. To specify hourly or 15-minute subintervals of the Interval you selected, select the **Subinterval** down arrow and click **Hour** or **15 Minutes**. Note that if you have specified the start or end time in minutes rather than the top of an hour, when you select **Hour subinterval**, the start and end times reset to the top of the displayed hour (that is, a start time of 1:45 becomes 1:00). This is because hourly subintervals represent one whole hour from the top of the hour.

**Day Interval**—The time in a Day Interval must be the same on all days and can be specified to the minute.

- a. In the **Recurrence** area, select **Daily**.
- b. Select the duration of the Interval in one of the following ways:
	- Select the checkbox for the first day the Interval is to apply. In the **Start** and **End** boxes, type or select the time of day on which the Interval is to start and end. The graphic area and the **Duration** box automatically update to match the selected days and times. Then select the checkboxes for the other days on which the Interval applies, if any. The time is automatically applied, since it must be the same on all days.

**Note**: To specify minutes, you must type the time in the **Start** or **End** box. When you click the graphic, the whole hour is selected.

**Tip:** You can hold down CTRL or SHIFT and click the names of the days to select multiple days.

# <span id="page-22-0"></span>**Defining a Voice IPS Policy**

- Select the checkbox for the day of the week on which the Interval is to start, and then type or select the **Start** time and the **Duration**. Then select the checkboxes for the other days on which the Interval applies, if any. The time is automatically applied, since must be the same on all days.
- In the graphic area, click in the cell for the time and day at which the Interval is to start, and then hold down the left mouse button and drag your cursor to the cell representing the hour at which the Interval is to end. Then select the checkboxes for the other days on which the Interval applies, if any. The time is automatically applied, since it must be the same on all days. The **Start**, **End**, and **Duration** boxes update to reflect the selection.
- c. To specify hourly or 15-minute subintervals of the Interval you selected, click the Subintervals down arrow and click **Hourly or 15 Minutes**. Note that if you have specified the start or end time in minutes rather than the top of an hour, when you select **Hour subinterval**, the start and end times reset to the top of the displayed hour (that is, a start time of 1:45 becomes 1:00). This is because hourly subintervals represent one whole hour from the top of the hour.

### **To define a Voice IPS Policy**

1. In the Performance Manager tree pane, right-click **IPS Policies**, and then click **New**.

The **New Policy** dialog box appears.

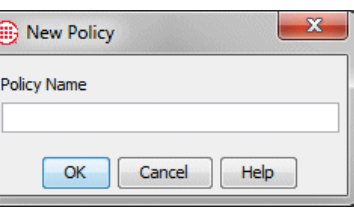

2. In the **Policy Name** box, type the name by which you want to identify this Policy, and then click **OK**.

The **Assign Span Groups** dialog box appears.

**Note**: All Spans assigned to a given Voice IPS Policy must be in the same time zone, because intervals are calculated based on the Span's time zone.

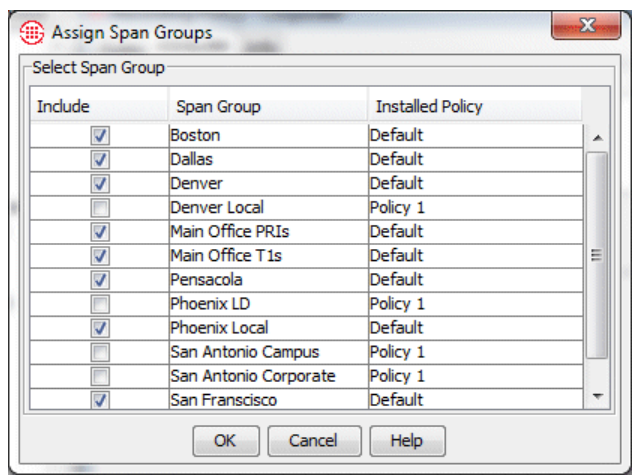

- 3. In the **Include** column, select the check boxes for Span Groups on which you want to install the Policy; clear the check boxes for any Span Groups on which you do not want to install the Policy. By default, all Span Groups on which the default Policy is currently installed are selected.
	- If one or more of the Span Groups on which you want to install this Policy are not yet defined, you can add them later using the **Attributes** tab of the **IPS Policy** editor.
	- If no Span Groups on which you want to install the Policy have been defined, simply clear any check boxes you see. (If no Span Groups exist, no check boxes appear.) You can add the applicable Span Groups later using the **Attributes** tab of the **IPS Policy**  editor.
- 4. Click **OK**.

The **IPS Policy** appears in the Policy editor pane. The asterisk in the title bar indicates it has not yet been saved. New Policies do not appear in the tree pane until they are saved.

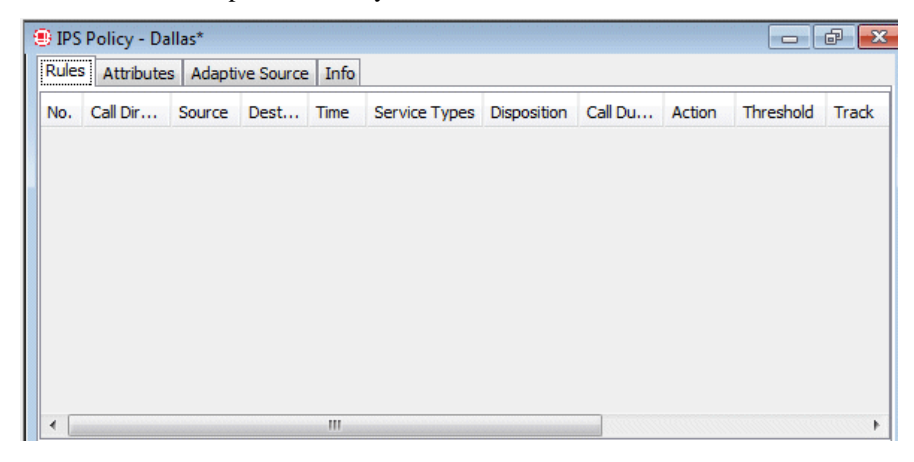

22 • The ETM® Voice Intrusion Prevention System (IPS)

5. On the Performance Manager main menu, click **File | Save**. The new Policy appears in the **IPS Policies** subtree. The red **X** next to the Span Group name indicates the Policy is not installed.

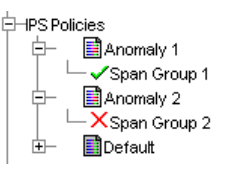

6. Add a Rule to the Policy. To add a Rule, right-click in the blank area of the Policy, and then click **Add Rule**.

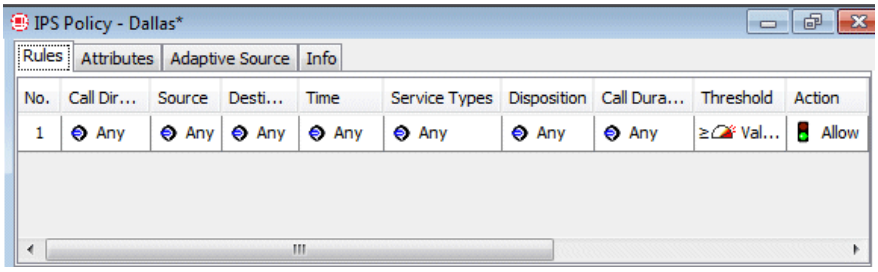

- 7. Define the fields as needed. The **Thresholds** field is required. To add values to the fields:
	- **Call Direction**—Right-click in the field, and then click **Inbound** or **Outbound**.
	- **Source**—Right-click in the field and click **Add**, and then click the type of source you want to add: Listings, Filters, Groups, Ranges, Wildcards, Subnets, Caller ID Restricted, or No Source. You can add multiple sources of different types if needed.
		- If you click **Filters**, **Groups**, **Ranges**, **Wildcards**, or **Subnets**, a dialog box appears containing the selected type of object. Click the item(s) you want to add, and then click **OK**.
		- If you click **Caller ID Restricted**, it is added to the Rule. **Caller ID Restricted** applies to calls for which the caller has blocked transmission of Caller ID. Note that if the phone number is present in the signaling even though CIDR is indicated, both the phone number and CIDR are used for Policy processing. In this case, Rule order determines which takes precedence.
		- If you click **No Source**, it is added to the Rule. **No Source** applies to calls for which the source is unavailable on trunks that support the delivery of source information, except when it was intentionally blocked (CIDR). To apply a Rule to all calls having no source, specify both **Caller ID Restricted** and **No Source** in the **Source** field of the Rule.
		- If you click **Listings**, the **Listing Search** dialog box appears. Search for the listing(s), and then select them in the

**Tip**: To select multiple items, hold down CTRL and click each item.

**Tip**: To select multiple items, hold down CTRL and click each item.

**Results** window, and then click **Add**. See "Searching for Listings" in the *ETM® System User Guide* for instructions for using a simple or advanced search to locate listings.

- **Destination**—Right-click in the field, and then click **Add**, and then click the type of destination you want to add: Listings, Filters, Groups, Ranges, Wildcards, or Subnets.
	- If you click **Filters**, **Groups**, **Ranges**, **Wildcards**, or **Subnets**, a dialog box appears containing the selected type of object. Click the item(s )you want to add, and then click **OK**.
	- If you click **Listings**, the **Listing Search** dialog box appears. Search for the listing(s), and then select them in the **Results** window, and then click **Add**. See "Searching for Listings" in the *ETM® System User Guide* for instructions for using a simple or advanced search to locate listings.
- **Call Type**—Right-click in the field, and then click **Add**. The **Call Types** dialog box appears.
	- Click the Call Type(s) you want to add, and then click **OK**.
	- To negate the **Call Type** field so it applies to all Call Types other than those listed, after adding one or more Call Types, right-click in the field, and then click **Negate**.
- **Time**—Right-click in the field, and then click **Add**. The **Times** dialog box appears.
	- Click the Time you want to add to the Rule, and then click **OK**. See "Times" in the *ETM® System User Guide* for instructions for defining Times and Time Groups.
	- To negate the Time so that the Rule applies at all Times other than the one specified, after adding a time, right-click in the field, and then click **Negate**.
- **Service Types**—Right-click in the field, and then click **Add**. The **Service Types** dialog box appears.

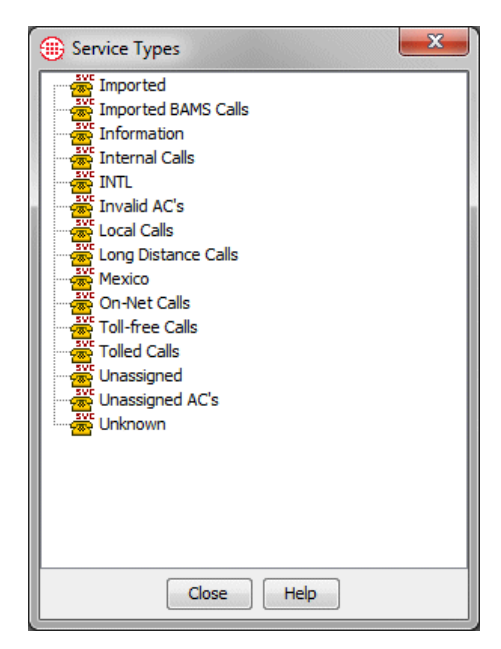

- Click one or more Service Types to add to the Rule, and then click **OK**. See "Service Types" in the *ETM® System User Guide* for instructions for defining Service Types.
- To negate the Service Type so that the Rule applies to all Service Types other than those specified, after adding a Service Type, right-click in the field, and then click **Negate**.
- **Dispositions**—Right-click in the field, and then click **Add**. The **Dispositions** dialog box appears. Click one or more termination dispositions, and then click **OK**.
- **Call Duration**—Right-click in the field, and then click **Add**. The **Durations** dialog box appears. Click a duration, and then click **OK**. By default, the Duration represents greater than or equal to. To denote calls less than the specified Duration, after adding a Duration, right-click again and select **<** (less than).
- **Attributes**—Attributes for IPS Policies include:

**No DTMF**—Used to detect a pattern of calls with no mid-call DTMF digits, to track calls where DTMF digits are expected midcall, such as calls to IVRs.

- a. Right-click in the field, and then click **Add**. The **Attributes** dialog box appears.
- b. Click **No DTMF**, and then click **OK**.

**DTMF Pattern**—Used to detect a pattern of calls dialing a certain patterns of DTMF digits that might be indicative of malicious activity. Interdigit timing is stored in the database for offline analysis.

- a. Right-click in the field, and then click **Add**. The **Attributes** dialog box appears.
	- **To use an existing pattern**: Double-click it and click **OK**.
	- **To define a new pattern**: Right-click in the **Attributes** dialog box and click **New | DTMF Pattern**. The **DTMF Pattern Attributes** dialog box appears.
		- i. In the **Name** box, type the name for the pattern to identify its purpose in the GUI.
		- ii. In the **Comment** box, type a descriptive comment for the pattern.
		- iii. In the **DTMF Pattern** box, type the pattern to be detected. For example, you might type: 1 8 3 1 8 3.
		- iv. Click **OK**. The pattern appears in the dialog box and is selected..
		- v. Click **OK** to add it to the policy.
- **Threshold**—You must define the **Threshold** field before the Policy can be installed. (If the Policy is not currently installed, it can be saved before you define the Threshold; however, if it is already installed, it cannot be saved without also being installed.)
	- a. Right-click in the field, and then click **Edit**. The **Threshold Properties** dialog box appears.

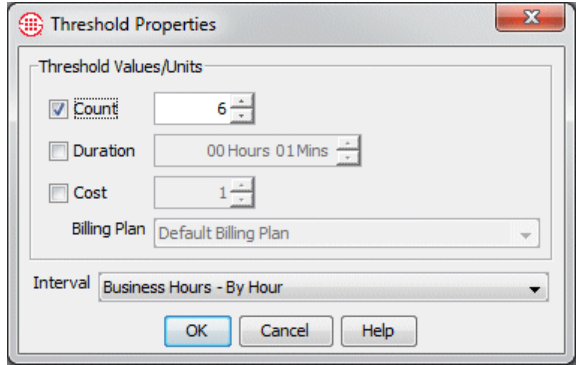

b. In the **Threshold Values/Units** area, select one of the following and type values for the selected item.

#### **IMPORTANT**

Although you can specify more than Threshold, the Rule fires only when the first Threshold is breached. It is recommended you use different Rules for different Thresholds.

**IMPORTANT** Calls can only be terminated on a specific Span if its **Allow Call Terminations** setting is enabled. Note that

calls originating from Spans with this setting disabled are included in accumulated values, which may lead to the final actual accumulation value being greater than the user-defined Threshold value.

- **Count**—To set a Threshold based on the number of calls that match the Rule, select **Count**, and then type or select a number.
- **Duration**—To set a Threshold based on the cumulative duration of calls that match the Rule, select **Duration**, and then type or select the duration in hours and minutes. Duration is always counted from call connect time, not start time.
- **Cost**—To set a Threshold for the cost of calls that match the Rule, select **Cost**, and then select the billing plan to use to calculate the cost. See "Billing Plans" in the *ETM® System User Guide* for instructions for defining billing plans.

It is recommended that you create separate Rules if you need to track different values, since the Rule will fire only when the first Threshold is breached..

- c. In the **Interval** box, click the down arrow and select the time Interval over which the accumulations are to be tracked. See ["Intervals"](#page-18-0) on page 17 for instructions for defining Intervals.
- d. Click **OK** to save the changes and close the dialog box.
- e. By default, the Rule is breached when the accumulated value(s) is/are greater than or equal to  $\geq$  the specified Threshold(s). If you prefer, you can change this to less than **<**.
- **Action**—Right-click in the field, and then click one of the following:

**Allow**—Allow calls that match the Rule when the Rule is breached.

- **Terminate future**—Allow active calls that match the Rule when the Rule is breached, but terminate subsequent matching calls for the duration of the Interval. Note that termination does not begin until the next time the polling engine executes. *(Not valid with less-than Durations or Intervals, or with a value other than Any in the Disposition field.)*
- **Terminate current and future**—Terminate active calls that match the Rule when it is breached, and prevent subsequent calls that match during the remainder of the Interval. *(Not valid with less-than Durations or Intervals, or with a value other than Any in the Disposition field.)*
- **Track**—Right-click in the field, and then click **Add**. The **Tracks** dialog box appears. Click one or more Tracks (Email, SNMP, Realtime Alert) that are to occur if the Rule is breached. All breached Rules are logged in the **Voice IPS Policy Log**.
- **Comment**—Right-click in the field, and then click **Edit**, and then type any comment, and then click **OK**. It is recommended that you use comments in IPS Rules, because are very useful for tracking the intent of a Rule and appear in logs and alerts and can appear in Reports.
- 8. Repeat steps 6 and 7 for each Rule in the Policy.
- 9. Click the **Attributes** tab. By default, each Voice IPS Policy contains the default Emergency Group for the Management Server locale, which contains the national emergency number. It is strongly recommended that you define an Emergency Group that includes local emergency numbers specific to the appliance locale where the Policy is to be installed, in addition to the national emergency number, and then assign it to the Policy. If such a group has not yet been defined, see "Defining a New Emergency Group" in the *ETM® System User Guide* for instructions. This prevents calls to numbers in the Emergency Group from ever being terminated by a Voice IPS Policy Rule, regardless of Rule configuration.
- 10. Click **Assign Emergency Group**. The **Assign Emergency Group** dialog box appears.

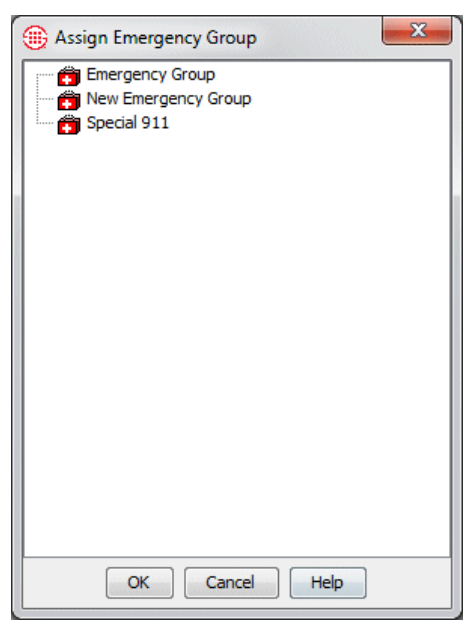

- 11. Click the Emergency Group for the Policy, and then click **OK**. Only a single Emergency Group can be assigned to each Policy.
- 12. Click **File | Save**.

**Note**: See "Limit to the Number of Phone Numbers in Policies" in the *ETM® System User Guide* for more information.

## *Negation of Call Disposition in IPS Rules*

13. Click **Policy | Install** and then select one of the following:

- **Normal Mode**—Normal installation without uninstalling the existing user-defined Policy, if present. If the Policy will not fit without uninstalling the existing Policy, installation fails and a message is presented.
- **Priority Mode**—If the existing Policy must be uninstalled from any Span to free up space for installation of the new Policy, this is performed automatically. Calls are processed using the default Policy until installation of the new Policy is complete.

If no object issues are encountered, the Policy is verified and pushed to the Spans in the Span Groups assigned to the Policy. The verification and installation process appears in the **Status Tool**, accessed from the ETM® System Console.

If you used Normal Mode and an object issue was encountered, you can either modify the Policy, or choose to install it again using Priority Mode.

For instructions for using Adaptive IPS Same-Source Tracking, see below.

You can negate the **Disposition** field of IPS Rules to exclude calls that were terminated from the accumulations. This allows calls that were terminated before they were answered (i.e., reject processing) to be excluded from a Rule tracking Unanswered calls.

# **Adaptive IPS Same-Source Tracking**

An attacker's calling number may be unknown until the after the offense has occurred. The Adaptive IPS feature enables you to configure samesource tracking for IPS policies, so that suspect patterns of calls from previously unidentified calling numbers can be identified and tracked. Once these numbers are identified, you can evaluate them to determine whether the calls represent an actual threat and take appropriate action on the identified phone numbers: whitelist those that are determined to be authorized and place those that are determined to be suspect in specific IPS, Firewall, and Call Recorder policy rules for further tracking and treatment.

The ETM System can recognize and takes action when an anomalous call pattern of multiple calls from a previously unknown inbound number in excess of a defined threshold is detected, and provides automatic notification. You can then decide whether permanent action is warranted for the offending source. Sources that breach the same-source threshold are placed in an Adaptive IPS Watch List. Once you decide which numbers are suspect and which are not, source numbers should be moved from the Watch List to another Directory Group, such as a Harassing Callers Group used in an installed Firewall Policy or, for numbers deemed not suspect, a Directory Group that is placed in the **Processed Source Numbers** area **Overview of Adaptive IPS**

of the **Adaptive Source** tab—phone numbers in any Directory Groups placed here are excluded from Adaptive IPS processing. Provided that no other IPS rules have been modified, the automatic same-source rule can be adjusted and the Policy can be saved to enable the changes without the need to reinstall the entire Policy. This prevents cancellation of the rest of the IPS Policy Rules because of same-source detection.

<span id="page-31-0"></span>ETM Server **Enabling Adaptive IPS on the Management** 

**Server**

Before Adaptive IPS is available in IPS Policies, it must be enabled on the

#### **To enable Adaptive IPS on the ETM Management Server**

1. In the ETM System Console, right-click the Server and click **ETM Server Properties**.

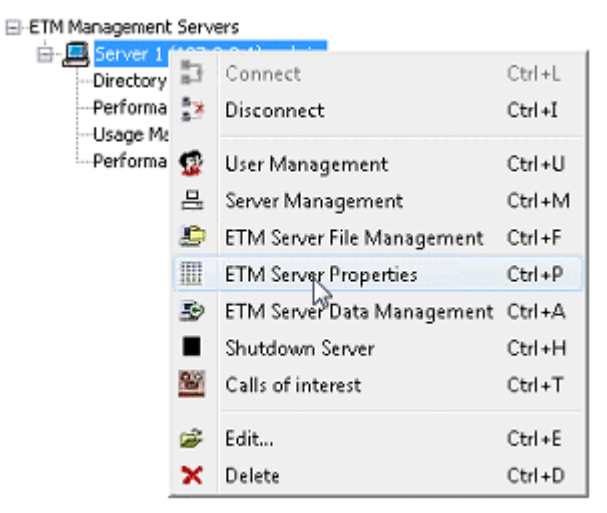

#### 2. The **ETM Server Properties Tool** appears.

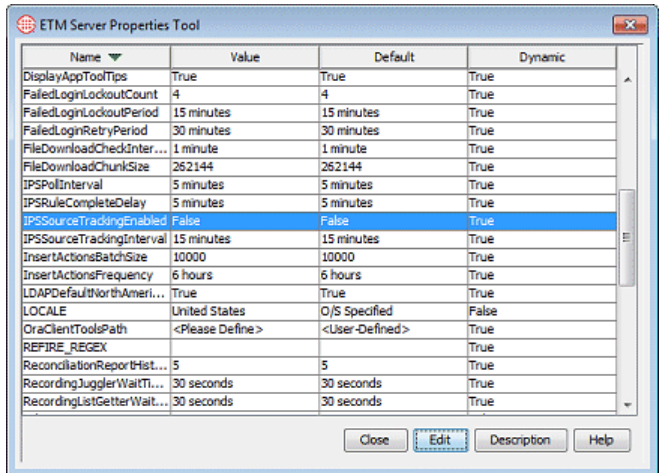

3. Click **IPSSouceTrackingEnabled** and then click **Edit**. The **Modify Property** dialog box appears.

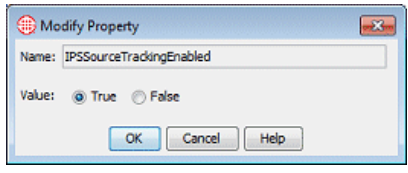

- 4. Select **True** and then click **OK**. IPS Same-Source tracking is now enabled.
- 5. The **IPSSourceTrackingInterval** property specifies the amount of time that the system keeps track of the calls that will be evaluated for same source breaches. It can be modified from the default value of 15 minutes. If a given phone number meets the Same-Source Threshold specified in an IPS Policy during this tracking interval, an IPS Policy Rule is created to track that number. Once a source number triggers same-source tracking, it is placed in the Global Watch List and continues to be tracked unless it is moved to the **Processed Source Numbers** list or to another Directory Object for specific treatment by ETM System Policy.
- 6. Click **Close**.

**Tab**

Same-source tracking for an IPS policy is configured on the **Adaptive Source** tab of the **IPS Policy Editor**. On this tab, you specify the threshold count equal to and in excess of which calls from the same source are to be tracked, the Action to be taken when the breach threshold is met/exceeded, and Track actions. The Interval is automatically set to 24/7/365. You also manage the same-source Watch List and Processed Source Numbers configuration from this tab. **IPS Policy Adaptive Source** 

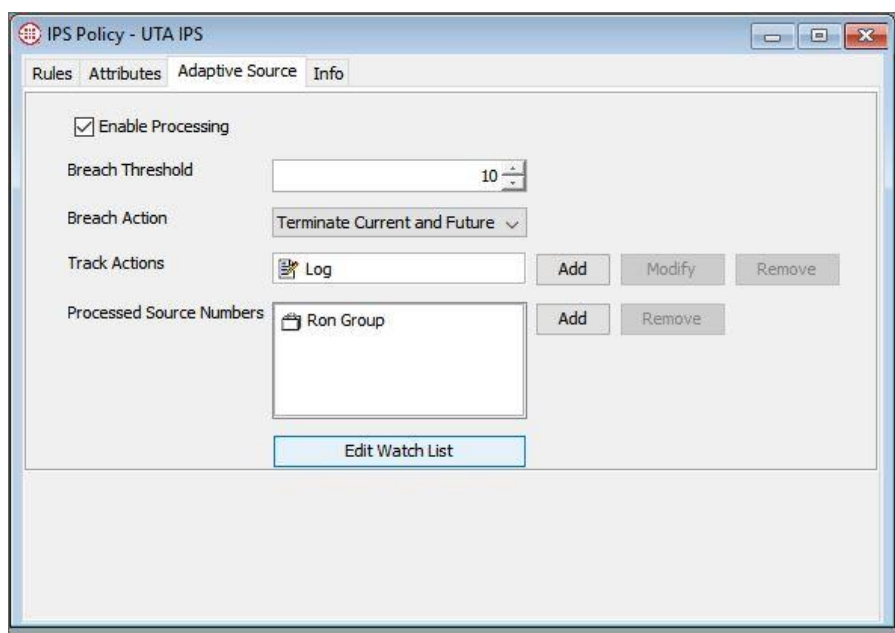

**Note**: The **Adaptive Source** tab is only available when Same Source tracking is enabled on the Management Server. See ["Enabling](#page-31-0)  [Adaptive IPS on the](#page-31-0)  [Management Server"](#page-31-0) on page [30.](#page-31-0)

The **Adaptive Source** tab on the **IPS Policy** editor contains the following options:

- **Enable Processing**—Selecting the **Enable Processing** checkbox specifies that same-source tracking is to be used in the Policy.
- **Breach Threshold**—Specifies the number of calls from the same inbound source within a given interval that will trigger the rule to breach. Tracking of a source only begins when the count of calls from that source has exceeded the Breach Threshold.
- **Breach Action**—Denotes what action should be taken when a breach occurs. The available actions are the same as the normal IPS Rule actions: Allow, Terminate Future, and Terminate Current and Future.
- **Track Action**—The same Track Actions are available as the Track Action field of IPS Policy Rules: Email, SNMP, Syslog, and Realtime Alert. Click **Add** to add Tracks. Click **Modify** to change properties of a specified Email Track. Click **Remove** to remove a selected Track.
- **Processed Source Numbers**—Used to specify one or more Directory Groups that are to be excluded from same-source tracking. The **Add** and **Remove** button displays the **Group Objects** dialog box to add and remove Directory Groups in the **Processed Source Numbers** area. (Group Objects available in this dialog box are created via the **Directory Manager**.)
- **Edit Watch List**—Opens the **Edit Watch List** dialog box in which you manage phone numbers that have breached the same-source threshold. Options include removing a selected number, removing all numbers, and moving Watch List numbers to a Directory Group you

add to the **Processed Source Numbers** area of this tab or to another Directory Group used in an installed Policy for permanent resolution.

After editing the Watch List to specify permanent resolution for the identified numbers, save the Policy to initiate a new same-source tracking period.

# **Configuring an IPS Policy for Adaptive Source Tracking**

**Managing Watch List** 

#### **To configure Adaptive Source in an IPS Policy**

- 1. In the **IPS Policy** editor, click the **Adaptive Source** tab.
- 2. Click the **Enable Processing** checkbox.
- 3. In the **Breach Threshold** box, type or select the number of calls that will trigger the rule to breach for a given same-source calling number.
- 4. In the **Breach Action** box, select the action that should be taken for sources that breach the Same-Source Threshold:
	- Allow
	- Terminate Future
	- Terminate Current and Future.
- 5. In the **Track Action** area:
	- Click **Add** to add Track actions.
	- Click **Modify** to change properties of a selected Email Track action.
	- Click **Remove** to remove a selected Track action.
- 6. In the **Processed Source Numbers** area:
	- Click **Add** to specify one or more Directory Groups that are to be excluded from same-source tracking.
	- Click **Remove** to remove a selected Directory Group from the Policy's same-source **Processed Source Numbers**.
- 7. When all Policy configuration changes are complete, save the Policy to implement the same-source Rule changes . Unless other Rules have been modified, other Policy Rules are not reset.

When a source number triggers same source-tracking, it is placed in the Watch List and, by default, remains there until you choose a permanent resolution for the number: adding it to the **Processed Source Numbers** for source numbers deemed authorized and moving those bearing further watching to another Directory Group for placement in a specific Firewall, IPS, and/or Call Recorder policy for determined action. **Phone Numbers**

> **Note**: While it is preferred to use the default behavior to choose a permanent resolution for phone numbers on the Watch List, you can choose to enable Watch List aging to cause phone numbers to automatically be removed from the Watch List after a specified time interval (1 hour–10

days). See ["Enabling Watch List Aging"](#page-36-0) on page [35](#page-36-0) for instructions for enabling this feature.

#### **To manage Watch List Phone Numbers**

1. Click the **Edit Watch List** button. The **Edit Watch List** dialog box appears.

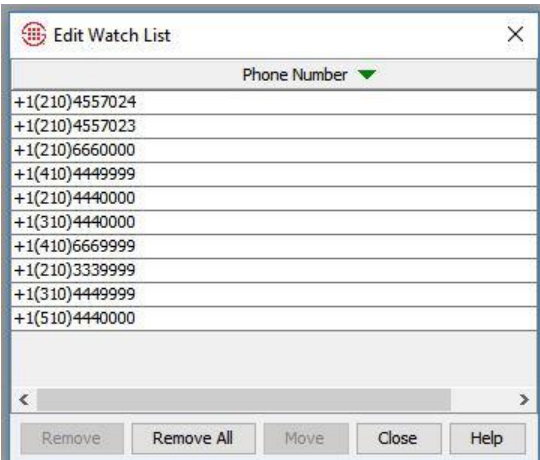

- 2. Do any of the following:
	- Select one or more numbers and click **Remove** to remove the selected number(s) from the Watch List. To select multiple numbers, hold down CTRL or SHIFT while clicking.
	- Click **Remove All** to remove all of the displayed Watch List numbers.
	- Select one or more numbers and click **Move** to remove the selected number from the Watch List and add it to another Directory Group, such as one in an installed Firewall Policy or used in the **Processed Source Numbers**. To select multiple numbers, hold down CTRL or SHIFT while clicking. The **Group Objects** dialog box appears.

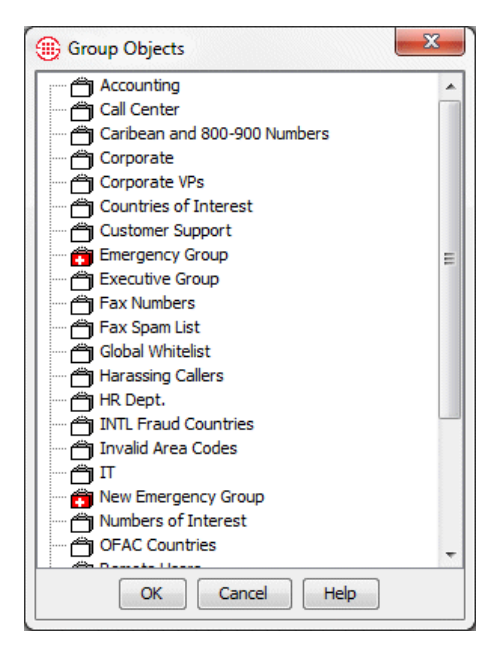

Click the Directory Group to which you want to move the selected phone number(s) and then click **OK**.

- Click the **Close** button to exit the **Edit Watch List** dialog box.
- 3. After editing the Watch List to specify permanent resolution for the identified numbers, save the Policy initiate a new tracking period. The autogenerated rule is removed from the Policy and the same-source counters are reset.
- 4. Reinstall any Policies containing any Directory Group to which you moved a number, which will be displaying a Dirty Policy indicator.
	- To reinstall all Dirty Policies, on the Performance Manager main menu, click **Policy | Install outdated**.

<span id="page-36-0"></span>By default, phone numbers in the Watch List must be manually removed for permanent resolution, as described above. While it is preferred to use the default behavior to choose a permanent resolution for phone numbers on the Watch List, you can choose to enable Watch List aging to cause phone numbers to automatically be removed from the Watch List after a specified time interval (1 hour–10 days). *Enabling Watch* 

#### **To enable Watch List aging**

- 1. In the ETM System Console, click the ETM Server whose properties you want to change.
- 2. On the main menu, click **Servers | ETM Server Properties**. The **ETM Server Properties Tool** appears.

Adaptive IPS Same-Source Tracking • 35

*List Aging*

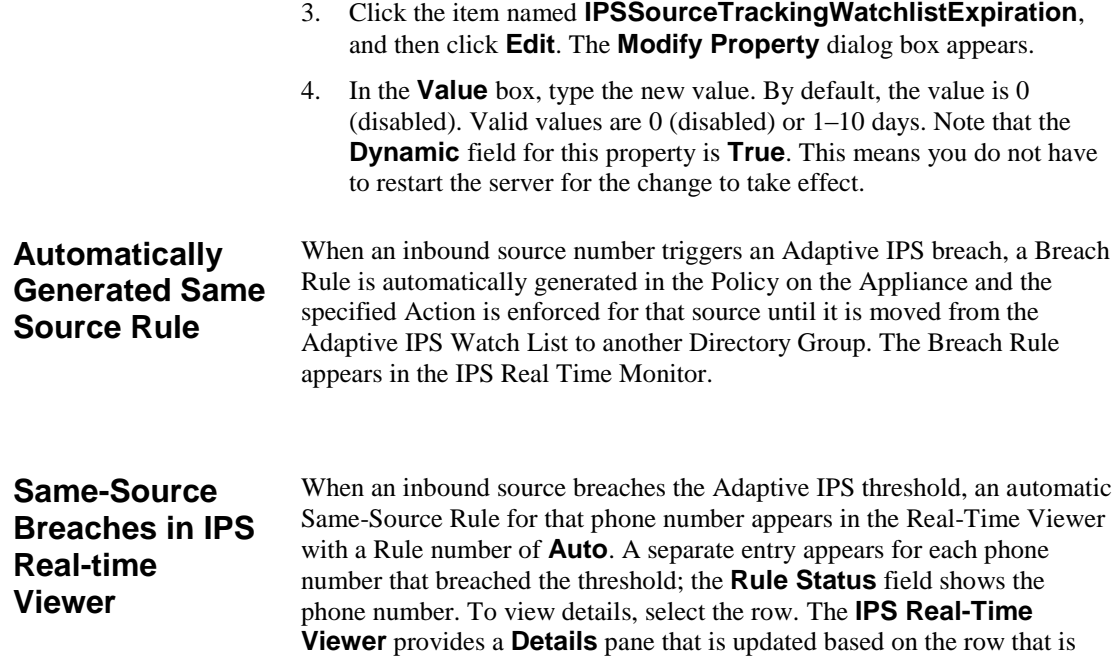

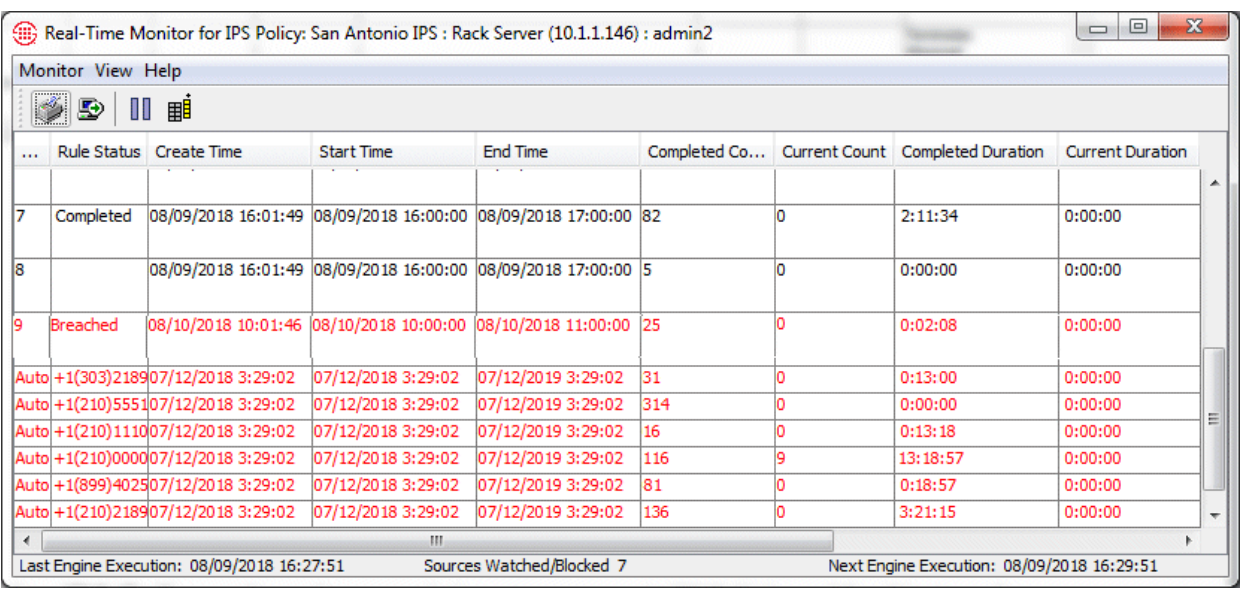

selected in the table.

# **Same-Source Tracking is Global**

Although the Breach Threshold and the resulting breach Rule action are Policy-specific, the tracking of inbound source numbers is shared across all installed IPS Policies.

For example, suppose Policy A defines a same-source Breach Threshold of 5 and Policy B defines a same-source Breach Threshold of 10. Once 5 calls from the same source occur within the IPS Same Source Tracking Interval,

Policy A breaches and the new Rule is generated and installed on Policy A. Those 5 calls also apply to Policy B's accumulation, but Policy does not breach until its specified Breach Threshold is reached.

# **Voice IPS Policy Processing**

When you install a Voice IPS Policy on a Span Group, a copy of the Policy is also installed on the IPS *polling engine* running on the Management Server. This detection engine evaluates the Thresholds and maintains the accumulations on the Server. When the Server identifies a Rule as breached, it instructs the Span to begin any specified terminations. By default, the polling engine executes to evaluate the Thresholds every 5 minutes. Depending on the number of Thresholds being monitored, you can change this frequency to a higher value to decrease processing load on the Management Server computer. See ["Changing the Detection Engine Polling](#page-40-0)  [Interval"](#page-40-0) on page 39 for instructions.

Accumulations are maintained for each Rule of each installed Policy. When a call matches all of the other criteria of a Rule, the values for the call are included in the accumulated values for the Rule. A single call can count against multiple Rules if it matches the criteria; Voice IPS Policy Rules have no processing order. These accumulations are compared to the Thresholds every time the polling engine executes; if a Threshold is exceeded, a breach is recorded and specified Tracks and actions are executed.

Values for calls that begin before but continue into an Interval are counted toward the Threshold(s). However, only the portion of the duration that occurs during the Interval is counted. For example, if a call begins at 7:30 and continues until 8:30 and the Interval begins at 8:00, 30 minutes of the 1 hour duration is applied to the Voice IPS Policy Rule's accumulated duration.

After the Interval in a Rule has completed, call data continues to be applied to the accumulations for a user-configurable amount of time to allow for late-arriving messages. The default is 5 minutes (300,000 ms). You can change this frequency using the **ETM Server Properties Tool** in the ETM System Console. See ["Changing the Rule Complete Delay"](#page-41-0) on page 40 for instructions.

When a Rule in a Policy is breached, the icon for the Policy turns red as an at-a-glance notification of the breach.

# **Accumulations Maintained for Server Reboots**

If the Management Server is rebooted or becomes otherwise unavailable during a Voice IPS Interval, the accumulations are maintained. However, since the Server is responsible for identifying breached Rules and instructing the Span to begin terminations, terminations can only be initiated when the Server is running and in the "Normal" (not standby) state. When the Server returns to a normal state, it processes all of the calls, updates the accumulations, and handles any breaches.

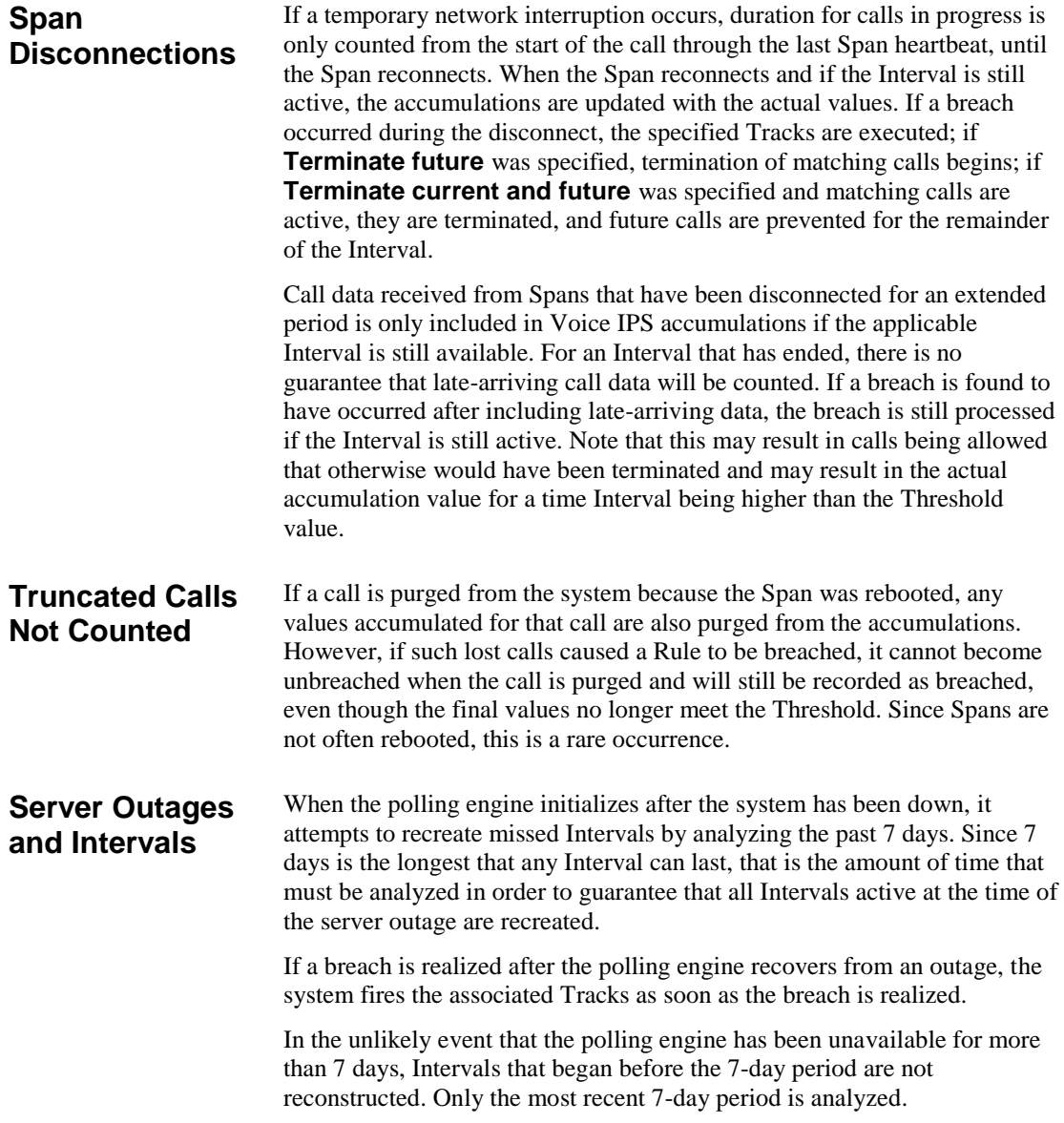

<span id="page-40-0"></span>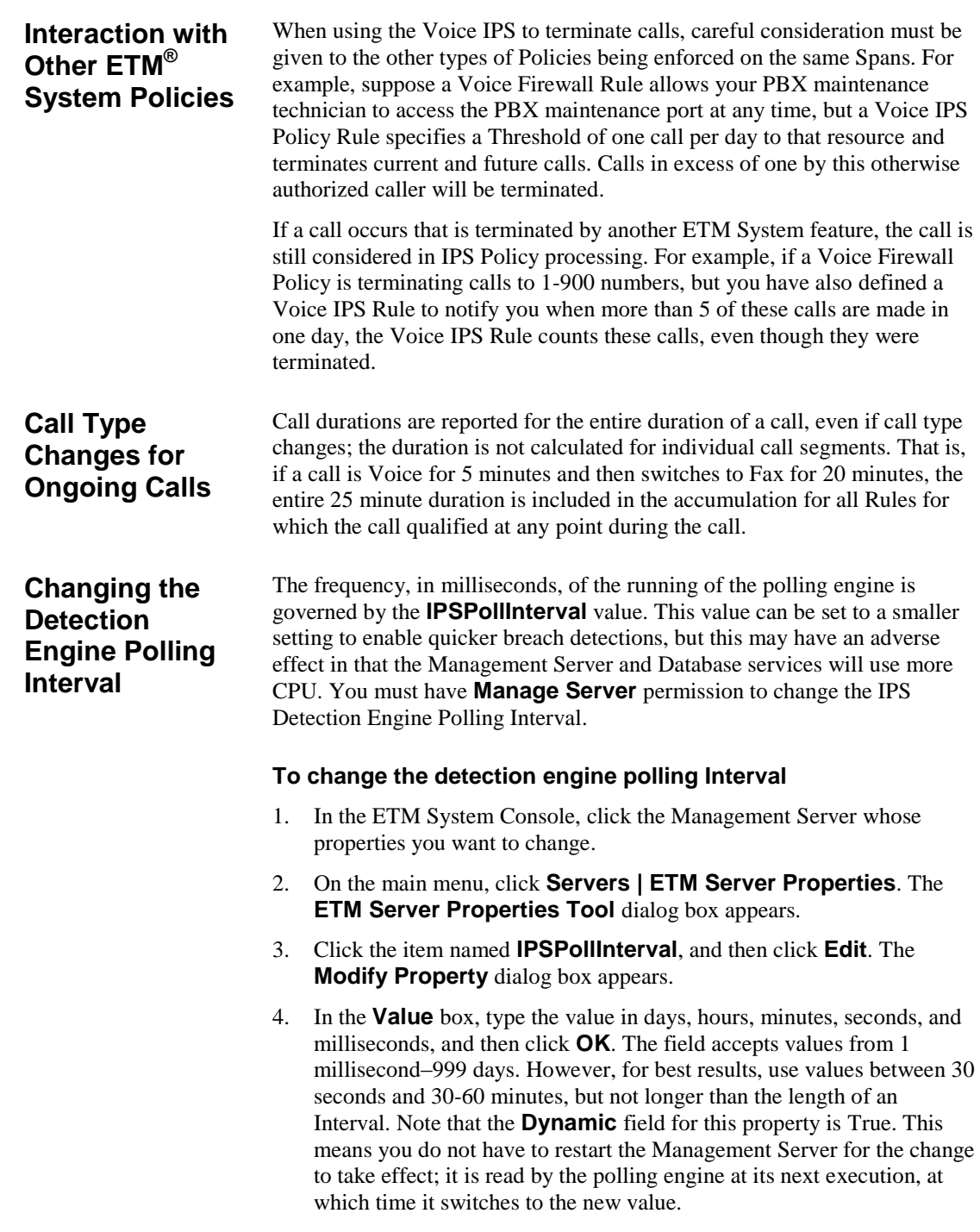

<span id="page-41-0"></span>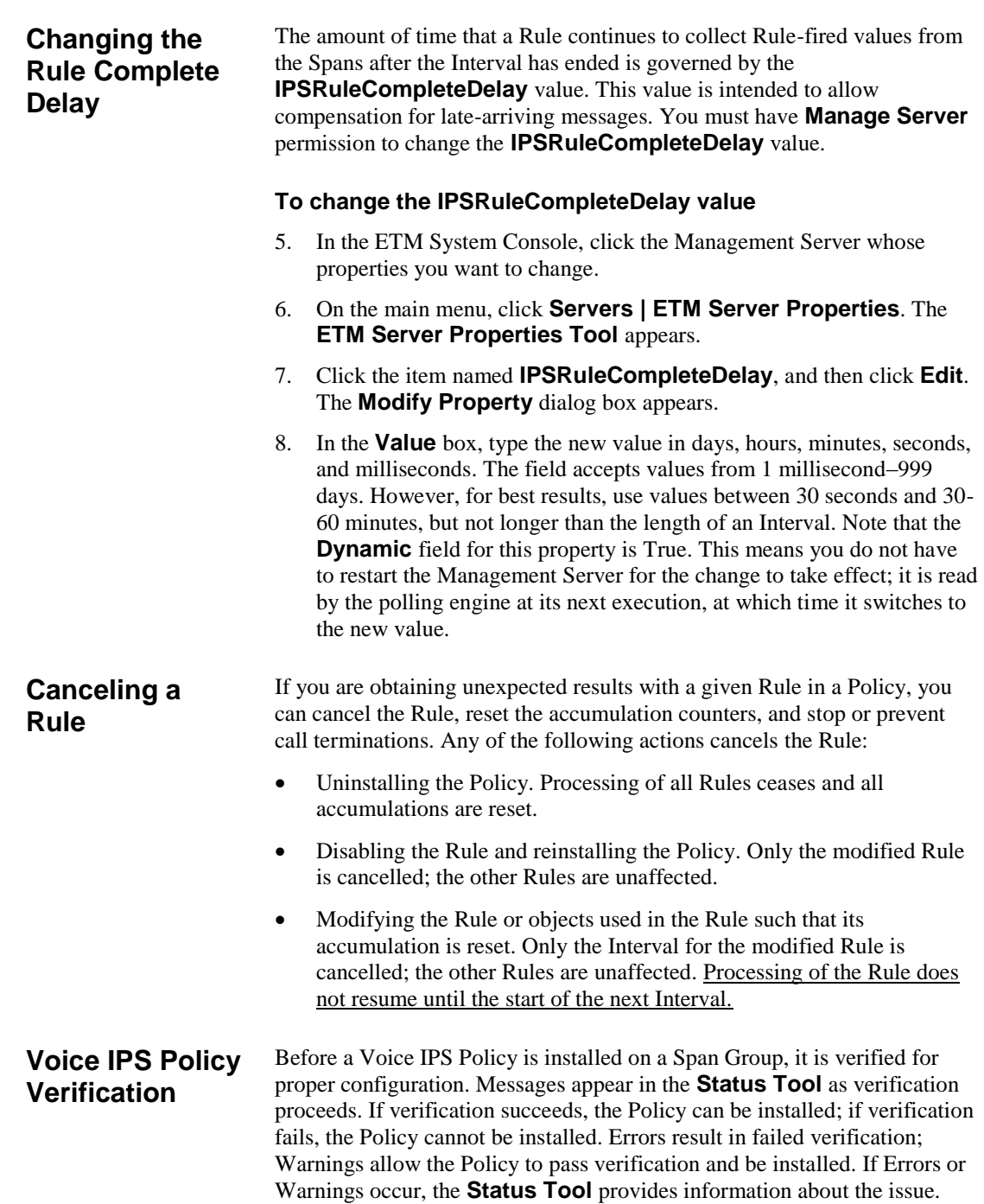

40 The ETM® Voice Intrusion Prevention System (IPS)

#### **Verification fails if:**

- Spans in differing time zones are assigned to the Policy. All Spans enforcing the same Voice IPS Policy must be in the same time zone.
- The Policy contains empty Directory, Subnet, or Time Objects, or the **Threshold** field has not been defined.

#### **Verification succeeds with a Warning if:**

- A Rule contains both a **<** (less than) **Duration** and one of the **Terminate** actions. It cannot be determined if a call is less than a specified duration until the call ends.
- A Rules contains both a **<** (less than) **Threshold** and one of the **Terminate** actions. It cannot be determined whether the cumulative value is less than the specified Threshold until the Interval ends.
- A Rule contains a **Disposition** other then **Any** (e.g., **Terminated by Firewall**) and one of the **Terminate** actions. Since these calls are counted because they have already been terminated, this Rule is invalid.
- Terminate Rules cannot fire, either because the Span has to wait for SMDR information from the Server or Terminate Rules are not allowed on the Span.
- The Policy contains duplicate Rules.
- Email Tracks have no Contacts.
- The policy contains one or more disabled Rules.

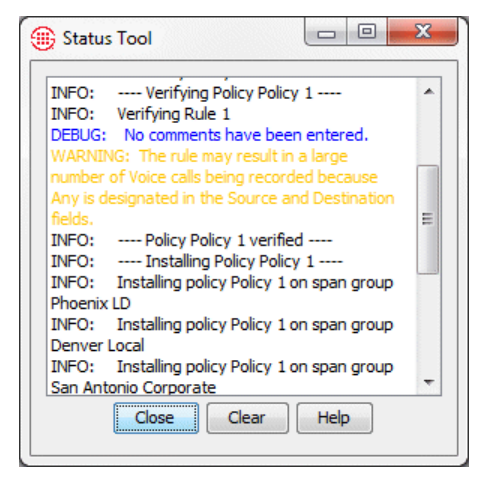

During verification, the **Status Tool** provides notification if a Rule's accumulation will be reset upon installation. Such Rules are marked **Cancelled** in the Policy Log and **Real-Time Monitor**.

# **Managing IPS Policies**

# **IPS Policy Management**

The procedures below provide instructions for managing IPS Policies.

# **Editing an Installed Voice IPS Policy**

#### **To edit an installed Policy**

- 1. In the **IPS Policies** subtree of the Performance Manager tree pane, right-click the Policy, and then click **Edit**.
- 2. The IPS Policy opens in the Policy editor pane. Edit the fields as described in ["Defining a Voice IPS Policy"](#page-22-0) on page 21, and then click **File | Save**.
- 3. A message appears stating that to be saved, the Policy must also be reinstalled on the Span. This keeps the copy on the Management Server and the copy on the Span synchronized. Click **OK**.

Note that if you added a Track to an already-breached Rule, the Track is not executed until the next breach.

When the Policy is reinstalled, any Rules whose accumulations were reset are marked **Cancelled** in the IPS Policy **Real-Time Monitor** and **Policy Log**.

# **Using Save As to Create a New Voice IPS Policy**

A **Save as** function is provided so that you can copy an existing Policy to use as the basis for a new Policy.

### **To create a new Policy from an existing Policy**

- 1. Open the Policy.
- 2. Click **File | Save As**. The **New Policy** dialog box appears.

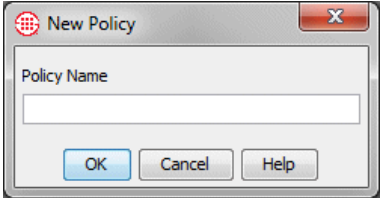

- 3. In the **Policy Name** box, type the name for the new Policy, and then click **OK**.
- 4. The new Policy appears in the tree pane.
- 5. Click the **Attributes** tab and specify the correct Span Group(s) and Emergency Group for the Policy.
- 6. Edit the Rules as needed.
- 7. Click **Save**.
- 8. Click **Install** to install the Policy on the Span Groups.

If you want to pause processing of a Rule but do not want to delete it, you can disable it. When you disable a Rule, it is cancelled.

### **To disable a Rule**

- 1. In the open Policy, click the Rule you want to disable.
- 2. On the main menu, click **Edit | Disable**. The disabled Rule appears dimmed.
- 3. Reinstall the Policy for the change to take effect on the Spans.

## **To enable a disabled Rule**

- 1. Click the disabled Rule.
- 2. On the main menu, click **Edit | Enable**. The Rule is again active and no longer appears dimmed.
- 3. Reinstall the Policy for the change to take effect on the Spans.

**Hiding/Showing the Default Voice IPS Policy Node**

The **Default** Policy node displays the **Unassigned** Span Group and all Span Groups on which a user-defined Policy is not installed.

### **To show/hide the Default Policy node**

• In the Performance Manager tree pane, right-click the Policies subtree, and then click **Default** Policy node. This selection acts as a toggle to turn display of the node on and off; a check mark indicates it is showing.

# **Enabling/ Disabling IPS Rules**

# **Hiding/Showing Rules in a Voice IPS Policy**

When you hide a Rule, it is still enforced. It just does not appear in the Policy in the GUI.

#### **To hide a Rule**

In an open Policy, click the Rule, and then click **Edit | Hide Rule**.

#### **To show hidden Rules**

With the Voice IPS Policy open, click **Edit | Show Hidden Rules**.

# **Printing a Voice IPS Policy**

**Viewing Voice IPS Policy Info**

- **To print a Voice IPS Policy** 1. Open the Policy in the Editor.
- 2. On the Performance Manager main menu, click **File**, point to **Print**, and then click **Print Summary** or **Print Details**. A **Print Preview** appears.
	- **Print Summary** provides a picture of the Policy as configured and the information in the **Info** tab.
	- **Print Details** provides the same information as **Print Summary**, plus a listing of the contents of the objects in the Policy.

# **To view information about a Voice IPS Policy**

• In an open Voice IPS Policy, click the **Info** tab.

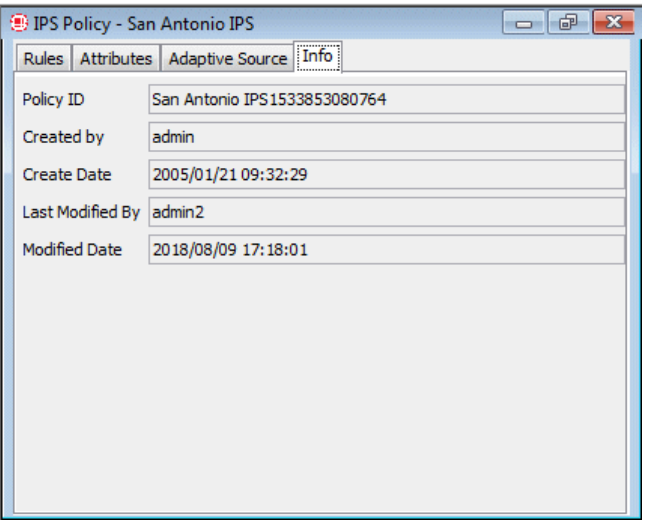

The following information is provided:

**Policy ID**—User-assigned name plus a system-generated number unique to this Policy.

**Created by**—Username of the person who created the Policy.

**Create Date**—Date the Policy was created.

**Last Modified By**—Username of the person who last modified the Policy.

**Modified Date**—Date the Policy was last modified.

# **Renaming a Voice IPS Policy**

- **To rename a Policy**
- 
- 1. In the tree pane, right-click the Policy name, and then click **Rename**. The **Rename Policy** dialog box appears.

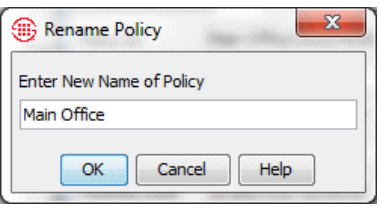

2. Type the new name, and then click **OK**.

# **Installing a Voice IPS Policy**

Edits to most fields in an installed Policy cause the accumulations for that Rule to be reset; changes to the **Tracks** or **Comment** field do not.

When you reinstall a Policy that contains Rules for which the accumulations have been reset, or contains new Rules, processing of those Rules begins at the start of the next Interval.

### **To install a Policy**

- 1. Do one of the following:
	- In the Performance Manager tree pane, right-click the Policy name, and then click **Install**.
	- Open the Policy, and then on the Performance Manager main menu click **Policy | Install** .
- 2. Select one of the following:

See "Limit to the Number of Phone Numbers in Policies" in the *ETM® System User Guide* for more information.

- **Normal Mode**—Normal installation without uninstalling the existing user-defined Policy, if present. If the Policy will not fit without uninstalling the existing Policy, installation fails and a message is presented.
- **Priority Mode—If** the existing Policy must be uninstalled from any Span to free up space for installation of the new Policy, this is

<sup>46</sup> Managing IPS Policies

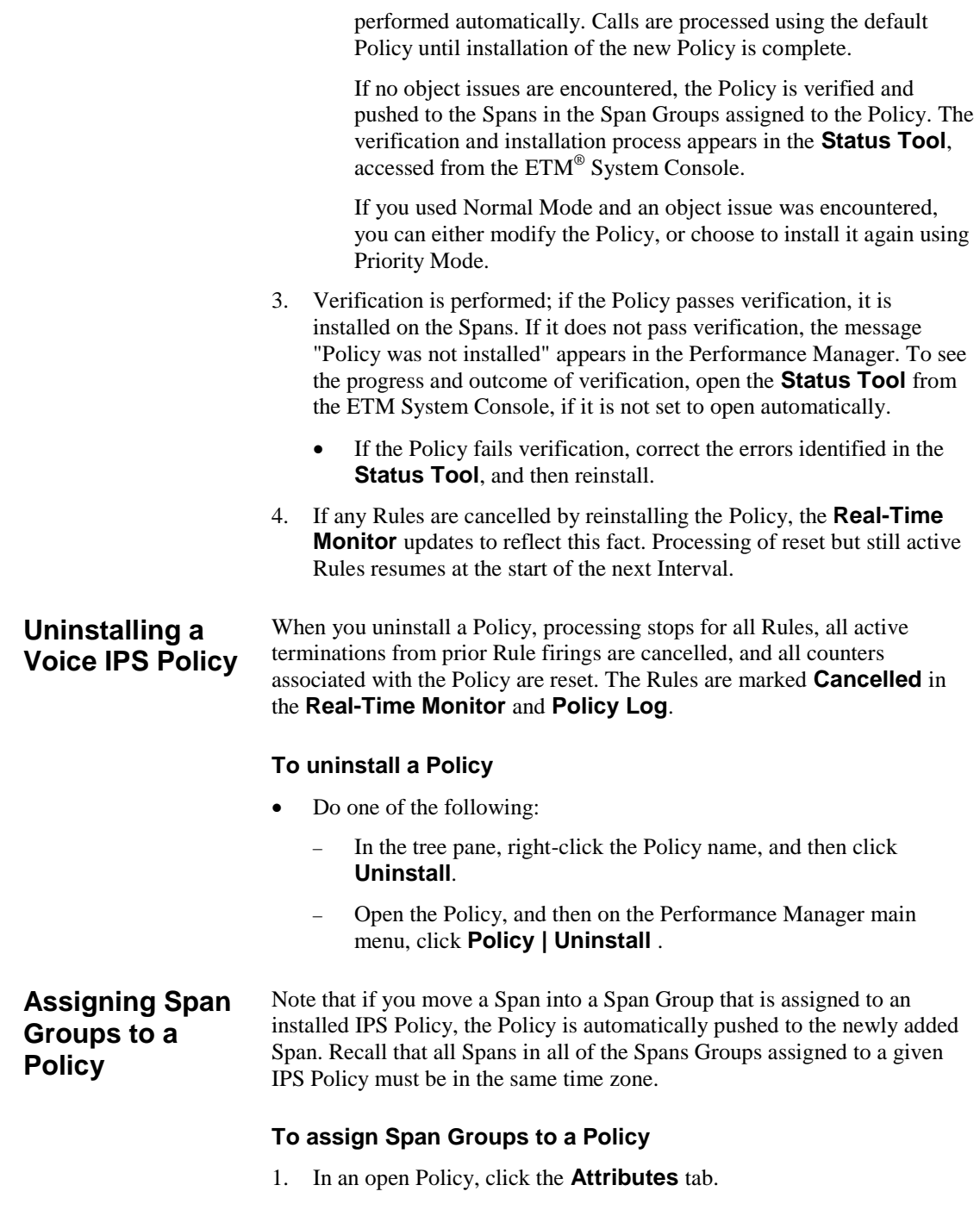

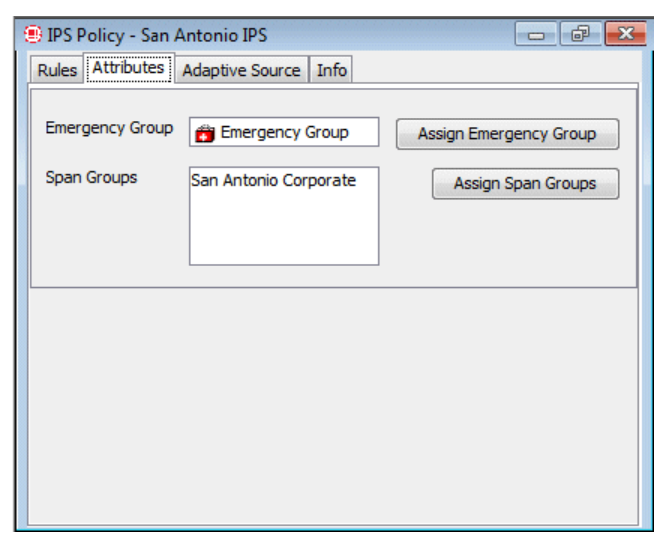

2. Click **Assign Span Groups**. The **Assign Span Groups** dialog box appears.

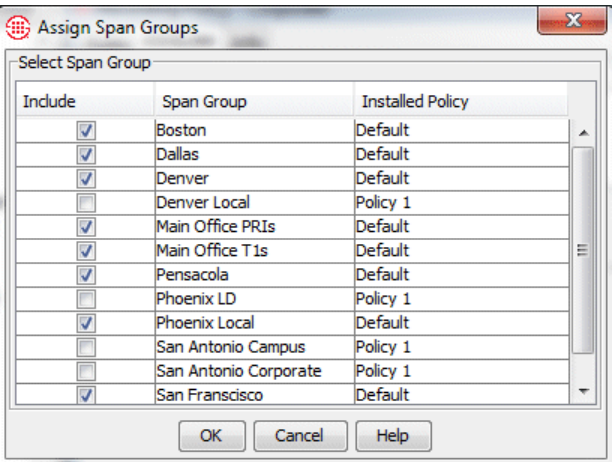

- 3. Select the check boxes of the Span Groups on which you want to install the Policy; clear the check boxes for all other Span Groups. By default, the check boxes for Span Groups not currently enforcing a Policy are selected.
- 4. Click **OK**.
- 5. Click **File | Save**. If the Policy is currently installed, it is saved and downloaded to the Spans. If it is not, it is simply saved.

# **Deleting a Policy**

You can only delete Policies that are not installed. To delete an installed Policy, first uninstall it.

# **To delete an uninstalled Policy**

In the tree pane, right-click the Policy name, and then click **Delete**.

# **Monitoring Results**

# **Viewing Voice IPS Policy Results**

You can view results of Voice IPS Policy processing in several ways:

- The Voice IPS Policy **Real-Time Monitor** shows current accumulations per Rule during the Interval.
- The Voice IPS **Policy Log** shows completed accumulations when a Rule has completed processing for the Interval, because either the Interval ended or the Rule was cancelled.
- The Usage Manager provides **IPS Elements** with which you can define Reports for viewing historical Voice IPS Policy processing data.

The Voice IPS Policy **Real-Time Monitor** shows the current accumulated values for calls that have matched each Rule in the Policy. This enables you to monitor the status of each Threshold and be aware when a Threshold is about to be breached. Values remain displayed while the Interval is active. When the Interval is complete, use the Voice IPS Policy Log or Usage Manager reports to view results. **Voice IPS Policy Real-Time Monitor**

> Note that if you reinstall a Policy during the Interval, the reset and new Rules are not implemented until the start of the next Interval. Cancelled Rules remain displayed (and also appear in the Voice IPS Policy Log); a blank line is added for each new Rule. The values do not update until the start of the next Interval.

Breached Rules are displayed in red text.

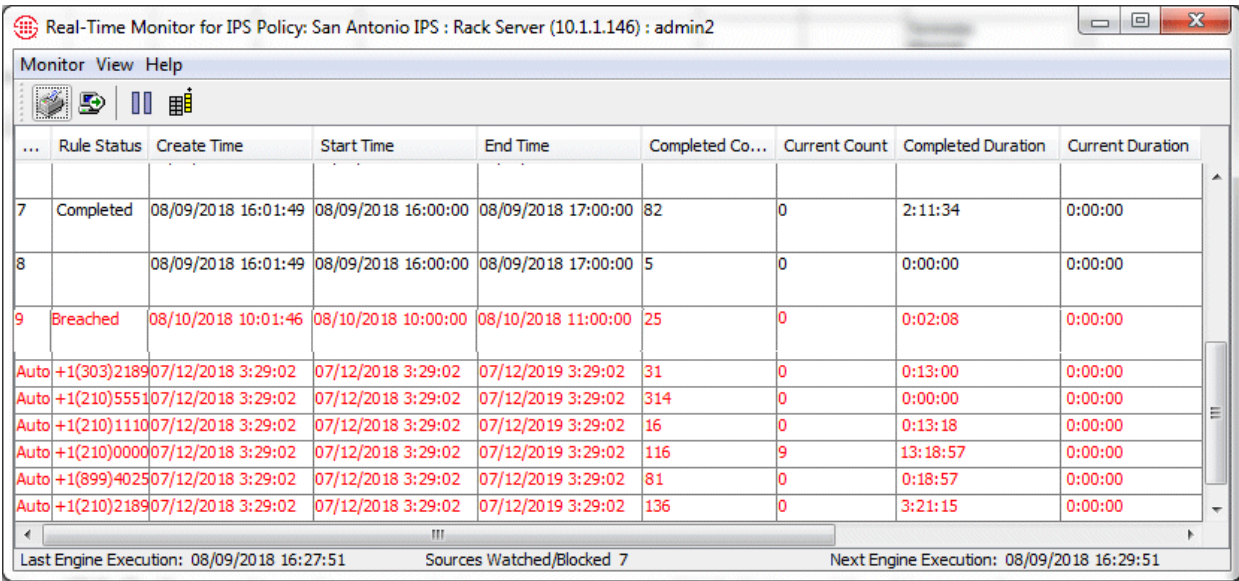

# *Opening the IPS Policy Real-Time Monitor*

Columns can be arranged in any order and you can select which columns to hide or show.

#### **To open the IPS Policy Real-Time Monitor**

 In the **IPS Policies** subtree of the Performance Manager tree pane, right-click an active Policy, and then click **View Real-Time Status**. At the bottom of the **Real-Time Monitor,** you can see the last time the Voice IPS polling engine executed, at which time the display was updated, and the next time the engine will execute. By default, the engine executes every 5 minutes. See ["Changing the Detection Engine](#page-40-0)  [Polling Interval"](#page-40-0) on page 39 for instructions for modifying the frequency.

Each row in the viewer represents one Rule Interval in the Voice IPS Policy. Each row has the following fields:

**No**—The Rule number represented by the record. Adaptive IPS breaches have **Auto** as the Rule number.

**Rule Status**—The current disposition of the Rule: Completed, Breached, or Cancelled. Blank if none of the above (that is, still active and unbreached). The row turns red when a Rule is breached. Adaptive IPS breaches show the calling number that caused the breach, with a row shown for each calling number that caused a breach.

**Create Time—The time at which the Interval was initiated, or "created,"** by the first run of the polling engine for this Interval. This time is always some amount of time after the **Start Time**. It typically reflects the first time the poller runs during the defined Interval and is therefore typically within 5 minutes of the **Start Time**.

**Start Time—The start time of the Interval.** 

**TIP:** To obtain the total duration, cost, or count for the Interval, add the **Current** and **Completed** values for that measure. Breaches are determined by summing these two and comparing to the threshold.

**End Time**—The end time of the Interval.

**Completed Count**—The count of completed calls that matched the Rule.

**Current Count**—Current count of calls matching the Rule.

**Completed Duration**—The total duration of completed calls that matched the Rule.

**Current Duration**—Current accumulated duration of active calls matching the Rule.

**Completed Cost**—The total cost of completed calls that matched the Rule.

**Current Cost**—Current accumulated cost for active calls that match the Rule.

**Prevented Count**—The count of calls prevented during the Interval.

**Comment**—The comment in the **Comment** field of the Rule, if any.

To view the details for any row, click the row. A bottom pane opens showing Rule details.

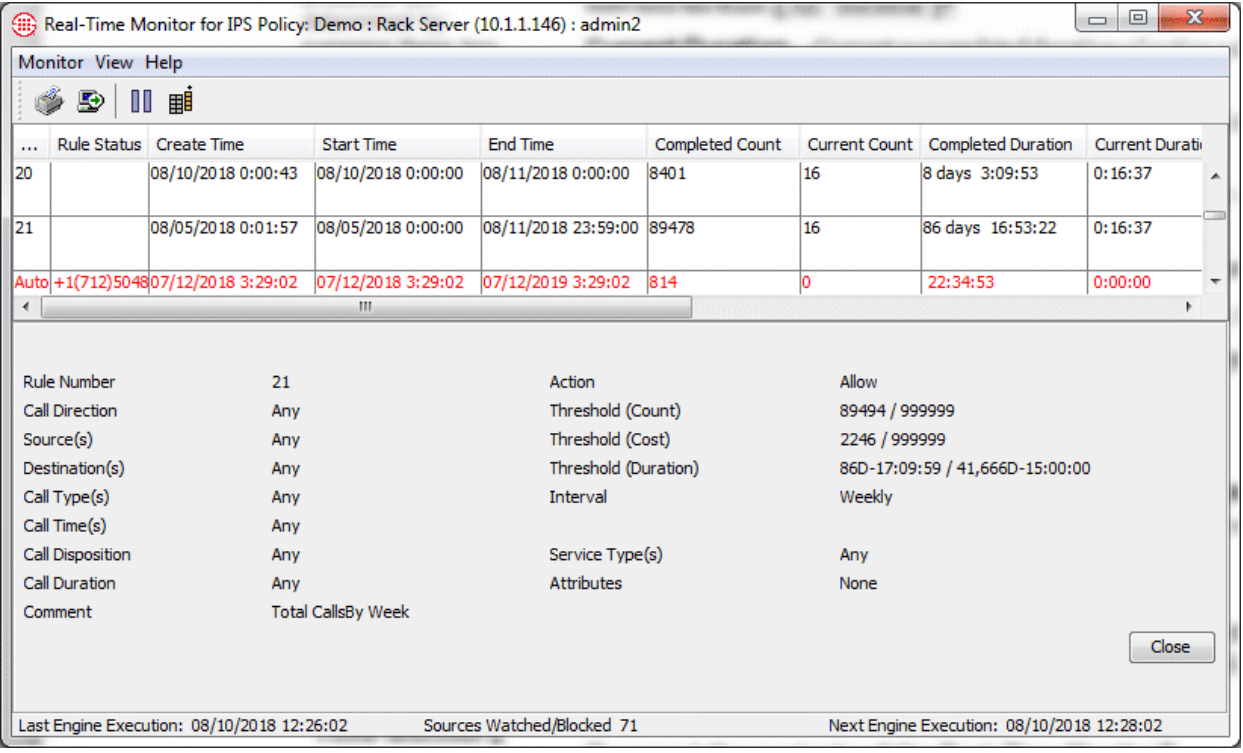

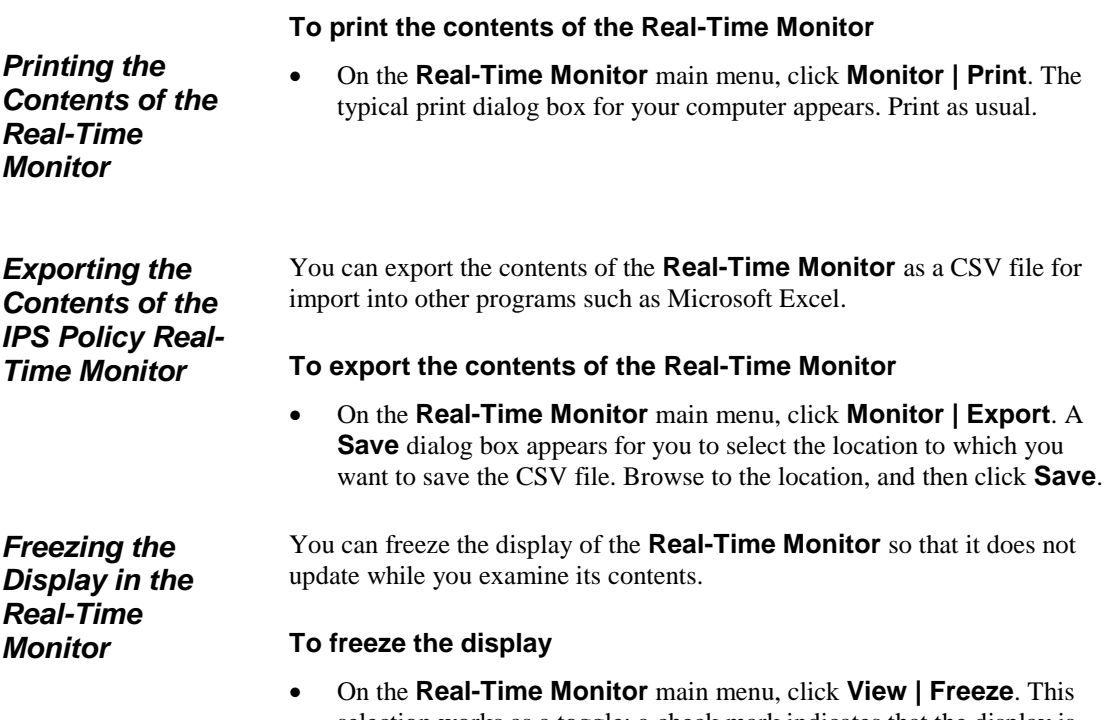

selection works as a toggle; a check mark indicates that the display is frozen. Click the selection to unfreeze it.

**To show/hide columns**

1. On the **Real-Time Monitor** main menu, click **View | Columns**. The **Set Displayed Columns** dialog box appears.

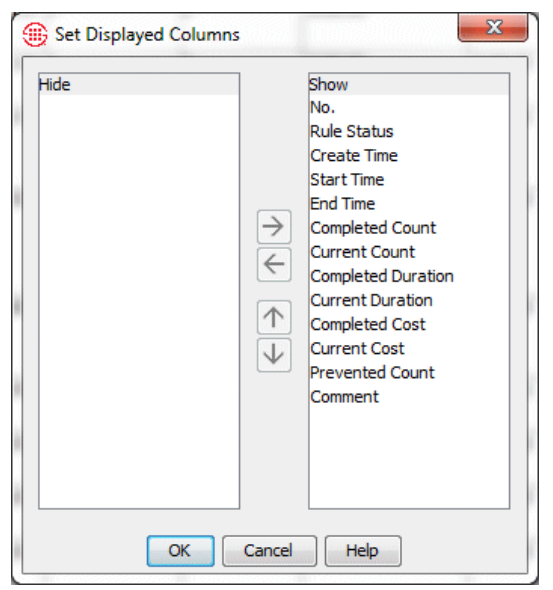

*Showing/Hiding Columns in the Real-Time Monitor*

- 2. The **Show** box lists visible columns; the **Hide** box lists hidden columns. The order in which they appear in the **Show** box is the order in which they appear in the GUI.
	- To hide a column, double-click it in the **Show** box, or click it, and then click the left arrow.
	- To show a hidden column, double-click it in the **Hide** box, or click it, and then click the right arrow.
	- To reorder a column, click it, and then click the up or down arrows.

The **Policy Log** for IPS Policies displays recent results of IPS Policy processing after an Interval completes. Note that the **Policy Log** retrieves results from the Active area in the database and is used for recent results. After the data is copied to the Historical area (by default, every 6 hours), you can also view the data in Usage Manager reports. After the data is deleted from the Active area (by default, 6 hours after it is copied to the Historical area), it is no longer viewable in the Policy Log and can only be accessed via Usage Manager reports. **IPS Policy Log** See "Active to Historical Data Transfer" in the *ETM® System User Guide* for a conceptual overview

> See "Active-to-Historical Data Transfer Properties" in the *ETM® System Administration and Maintenance Guide* for instructions for modifying the frequency.

Columns can be arranged in any order you specify and you can select which columns to hide or show.

*Opening the Voice IPS Policy Log*

of this functionality.

#### **To open the Policy Log for an IPS Policy**

 In the **IPS Policies** subtree of the Performance Manager tree pane, right-click a Policy, and then click **View Policy Logs**.

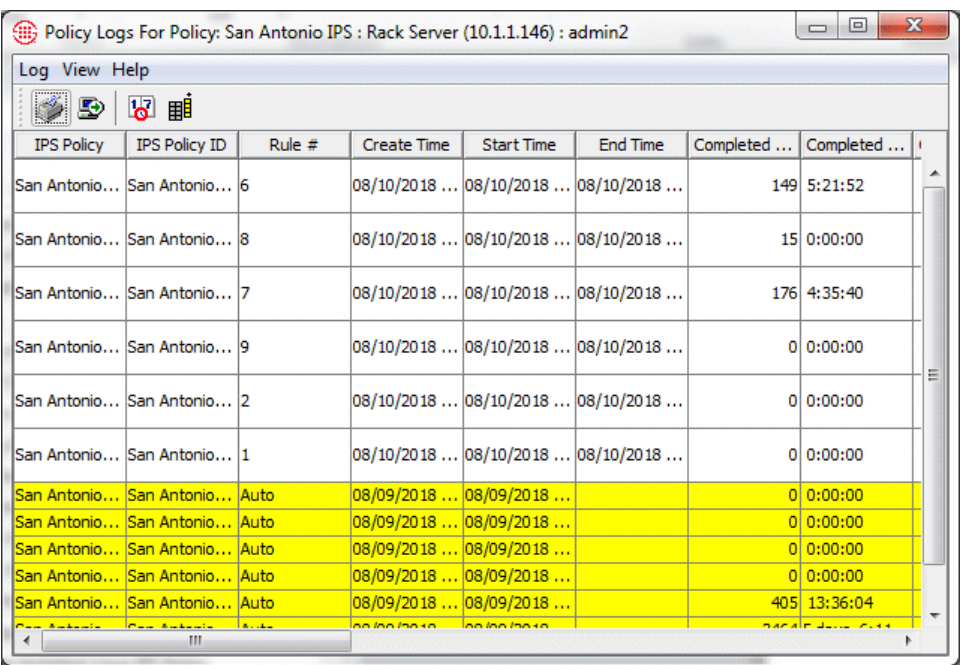

New entries are colored yellow by default. Columns can be arranged in any order you specify and you can select which columns to hide or show.

Each row represents one completed Rule Interval from a Voice IPS Policy. Each row has the following fields:

**IPS Policy**—The name of the Policy.

**IPS Policy ID**—A system-assigned unique ID for the Policy.

**Rule #** —The Rule number represented by the record.

**Create Time**—The time at which the Interval was initiated, or "created," by the first run of the polling engine for this Interval. This time is always some amount of time after the **Start Time**. It typically reflects the first time the poller runs during the defined Interval and is therefore typically within 5 minutes of the **Start Time**.

**Start Time**—The start time of the Interval.

**End Time**—The end time of the Interval.

**Current Count**—Count of current calls matching the Rule when it ended.

**Completed Count**—The count of completed calls that matched the Rule during the Interval.

**Current Duration**—Accumulated duration of active calls matching the Rule when it ended.

**Completed Duration**—The total duration of completed calls that matched the Rule during the Interval.

<span id="page-58-0"></span>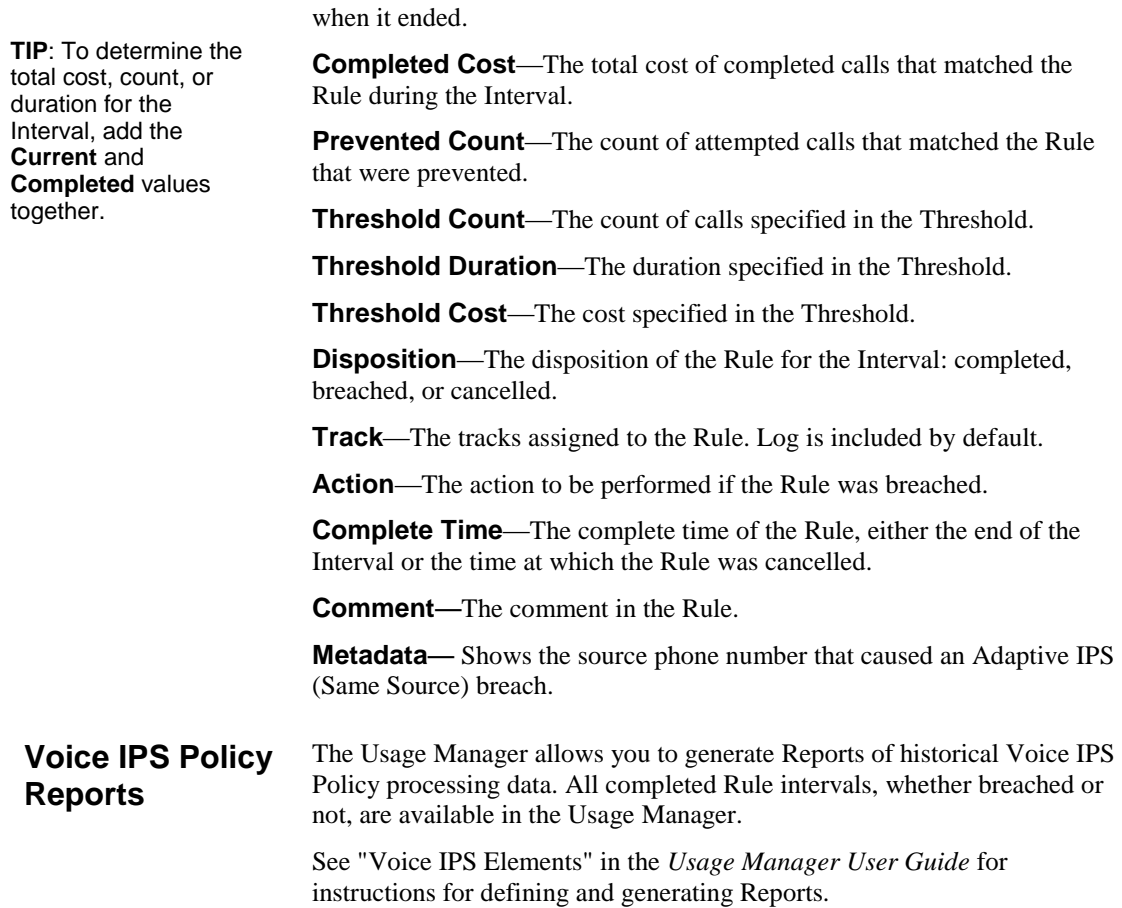

**Current Cost**—Accumulated cost for active calls that matched the Rule

# **Rules for Specific Scenarios**

# **Example Uses of the Voice IPS**

This section provides examples of how to use the Voice IPS to detect and protect against various types of calling patterns that can indicate toll fraud, potential security threats, or other anomalous calling patterns, such as inadequate outbound calls on your outbound Sales lines or excessive busy or unanswered calls to your customer service department.

# **Toll-Fraud Protection**

You can use the Voice IPS to protect against calling patterns that indicate potential toll fraud, such as an excessive number or duration of outbound toll calls.

### *Long-Duration Outbound Toll Calls*

This Rule assumes a call flag for Mexico has been added to the Dialing Plan.

Long-duration outbound toll calls can indicate toll fraud. Since various Service Types may have different acceptable Thresholds (for example, long-distance domestic versus international), you would define a separate Rule for each type of toll service you want to monitor. You can set a Threshold based on cumulative duration, count, or cost. For example, suppose a certain number of calls to Mexico are normal for your organization during business hours, but they are relatively infrequent and usually last less than an hour, and are never expected after business hours. You might define a Rule for outbound calls to Mexico of 1 hour or more in duration during business and set a Threshold of ten such calls per week. Then define a second Rule to terminate all such calls after hours. The sample Rules below illustrate this scenario.

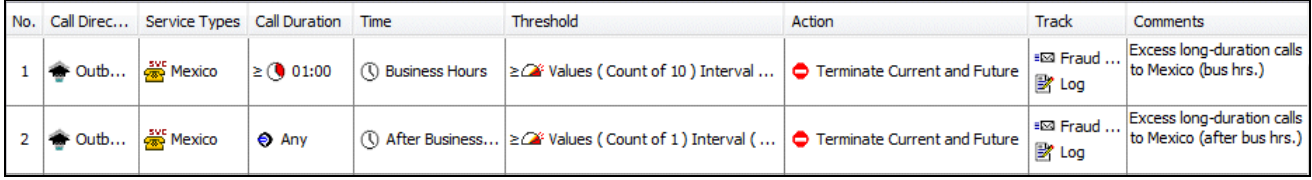

*Excessive Numbers of Outbound Toll Calls*

An excessive number of outbound toll calls may indicate toll fraud. Since various Service Types may have different acceptable Thresholds, you would define a separate Rule for each Service Type you want to track. For example, suppose a certain number of International calls are typical during Business Hours at your organization. After establishing a realistic Threshold for such calls, you might define a Rule to generate an email when the Threshold is breached. The sample Rule below illustrates this scenario.

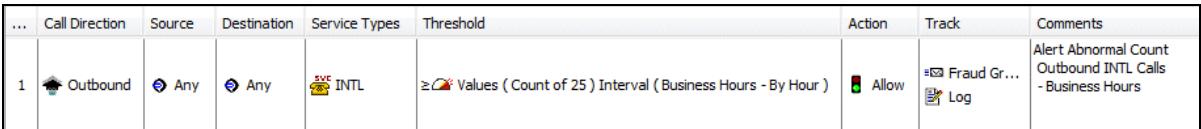

You can create additional Rules for expected volume of such calls at other times, such as After Business Hours.

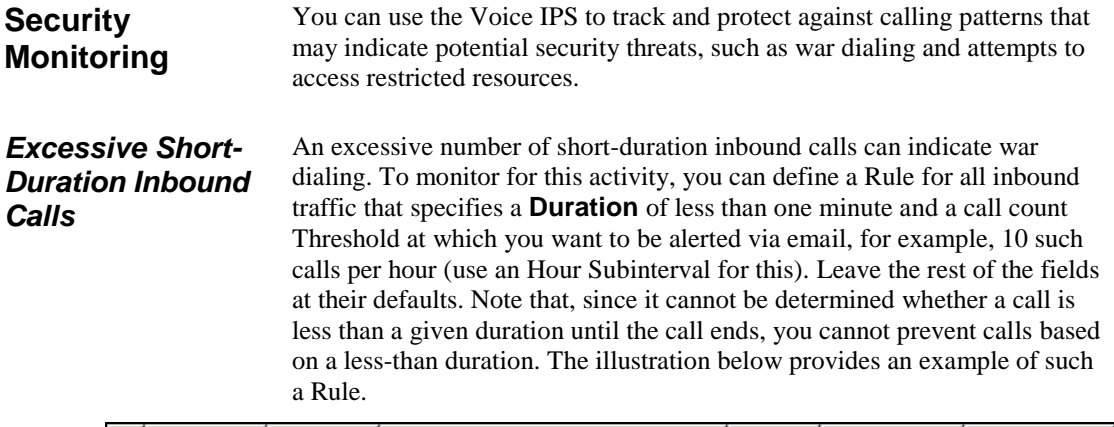

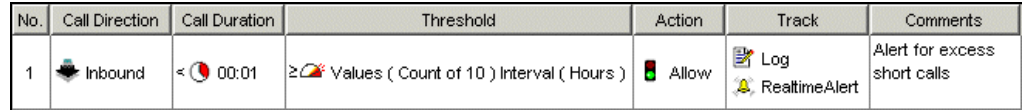

*Excessive Inbound Calls to Unused Extensions* 

An excessive number of call attempts to unused extensions can indicate an intrusion attempt. To protect against this, you can define a Directory Object (Range, Filter, or Group) that contains these unused extensions. Then define an **Inbound** Voice IPS Policy Rule with this object in the **Destination**  column. Be sure the Span Groups monitoring these extensions are assigned to the Policy and then set a realistic Threshold to detect an increase in call attempts to these numbers. To establish this Threshold, use a Usage Manager Report to identify a typical number of calls to these extensions per week or per day, depending on the Interval you want to use. Decide whether you want to prevent calls when the Threshold is exceeded, which can deter would-be attackers who realize their attack has been discovered. If so, place **Terminate Current and Future** in the **Action** column. The sample Rule below illustrates an Allow and Alert Rule for this scenario.

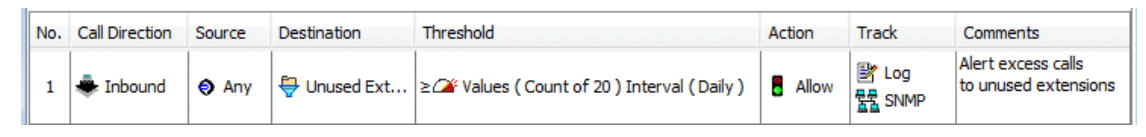

# *Excessive Number of Calls Terminated by the Voice Firewall*

If you are using the  $ETM^{\circledast}$  System to actively terminate calls, you can use IPS to track the number of calls being terminated according to terminator.

For example, you can write Rules with a **Disposition** of **Terminated by Firewall**. Set a Threshold based on a Usage Manager report of typical activity. For example, you may want separate Rules for Inbound and Outbound calls, since these may have different expected thresholds. You cannot terminate any calls, since the Rule counts calls that have already been terminated; however, you can be notified when the set Threshold is exceeded, to evaluate potential causes. The sample Rule below illustrates tracking the count of inbound calls terminated by the Voice Firewall during business hours.

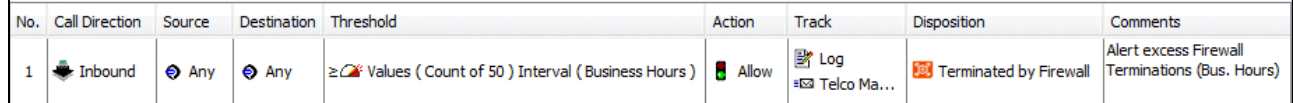

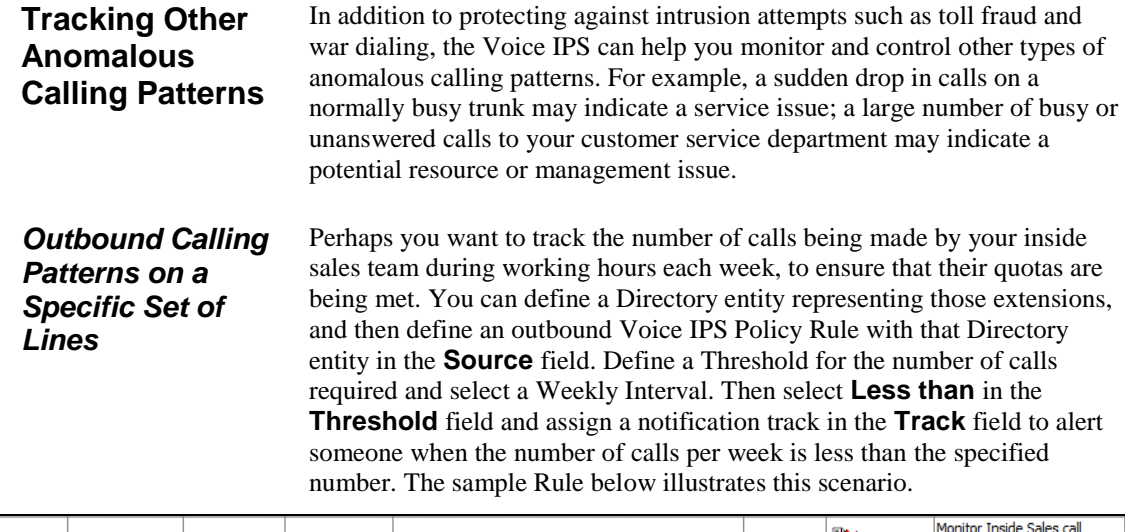

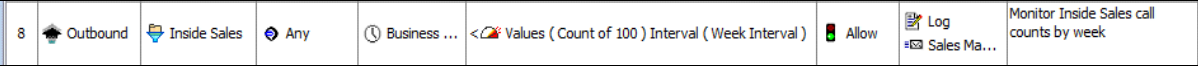

# *Escalating Toll Call Costs*

You can use the Voice IPS to monitor and control costs associated with specific Service Types. For example, you might want to track all outbound International calls and alert appropriate personnel if a set cost Threshold is exceeded. Or, you might want to set a dollar limit per week per department for outbound long-distance calls and prevent calls in excess of the Threshold. The two sample Rules below illustrate these scenarios.

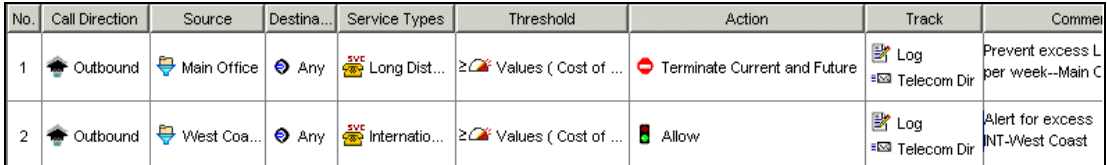

# *Inbound Calling Patterns on a Specific Set of Lines*

Perhaps you want to monitor the total number of calls to your Customer Service department, and also monitor for excessive numbers of busy or unanswered calls that could indicate a resource or staffing issue. You might define three Rules to accomplish this. All three Rules would specify **Inbound** and a **Destination** of Customer Support. One Rule would specify a call type of Busy and a Threshold of a certain number per week. Another Rule would specify a call type of Unanswered and a Threshold of a certain number per week. These two Rules would have notification tracks. The third Rule would simply count all calls on the Customer Support lines. The sample Rules below illustrate this scenario.

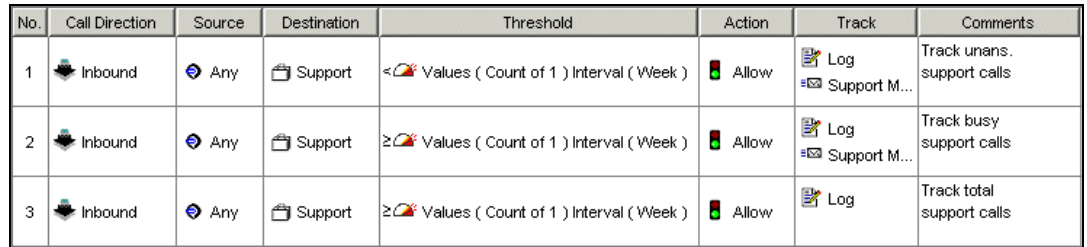

The **Comments** field is useful for describing the purpose of each Rule to facilitate tracking in logs and reports.

# **Index**

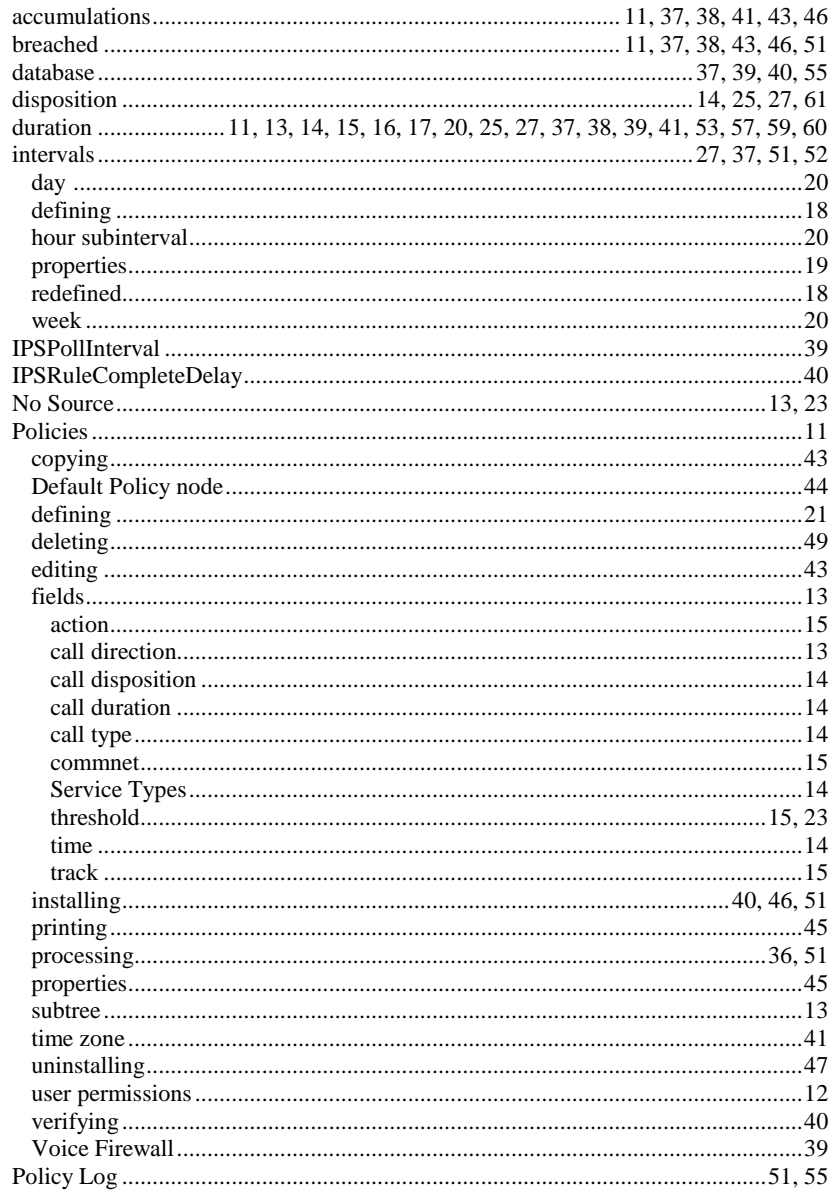

Index  $\bullet$  65

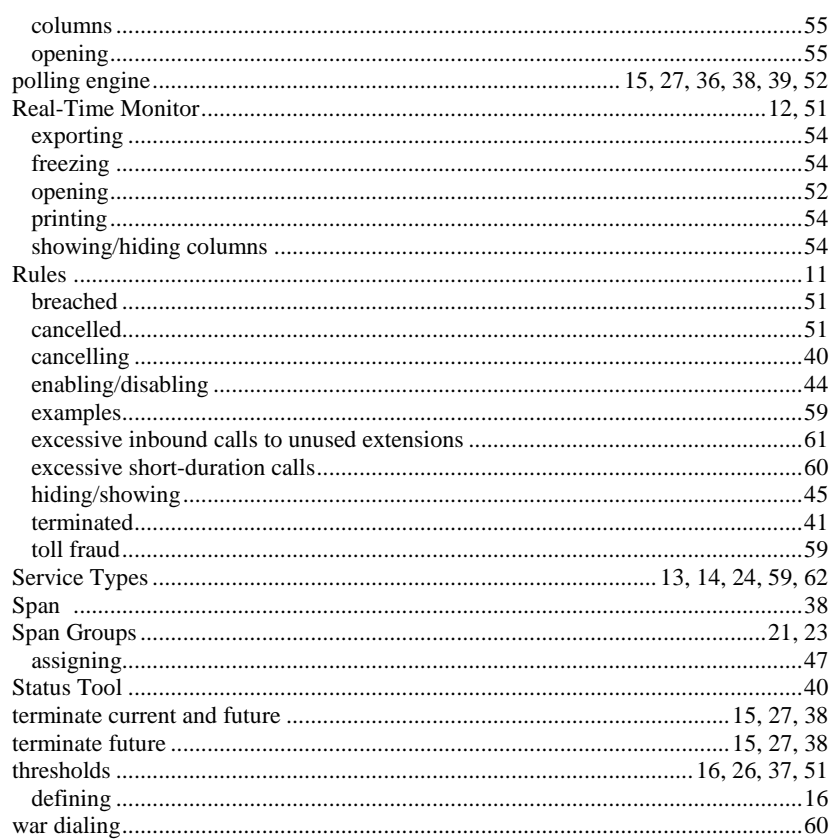